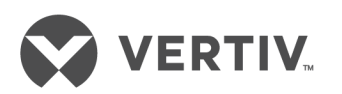

# Avocent® DSView™ and Rack Power Manager Software Plug-in

Technical Bulletin

## **Technical Support Site**

If you encounter any installation or operational issues with your product, check the pertinent section of this manual to see if the issue can be resolved by following outlined procedures. For additional assistance, visit https://www.VertivCo.com/en-us/support/.

## **TABLE OF CONTENTS**

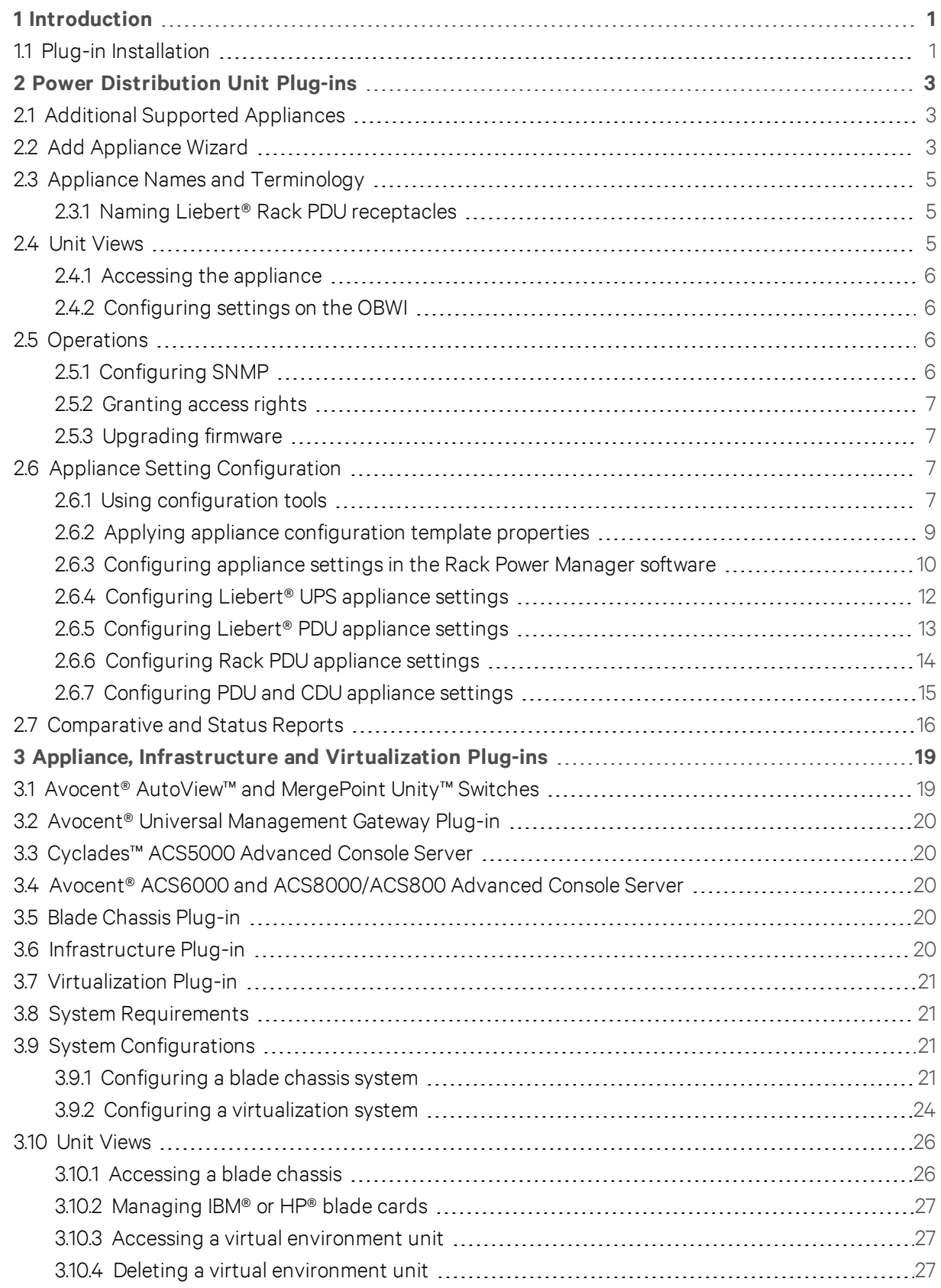

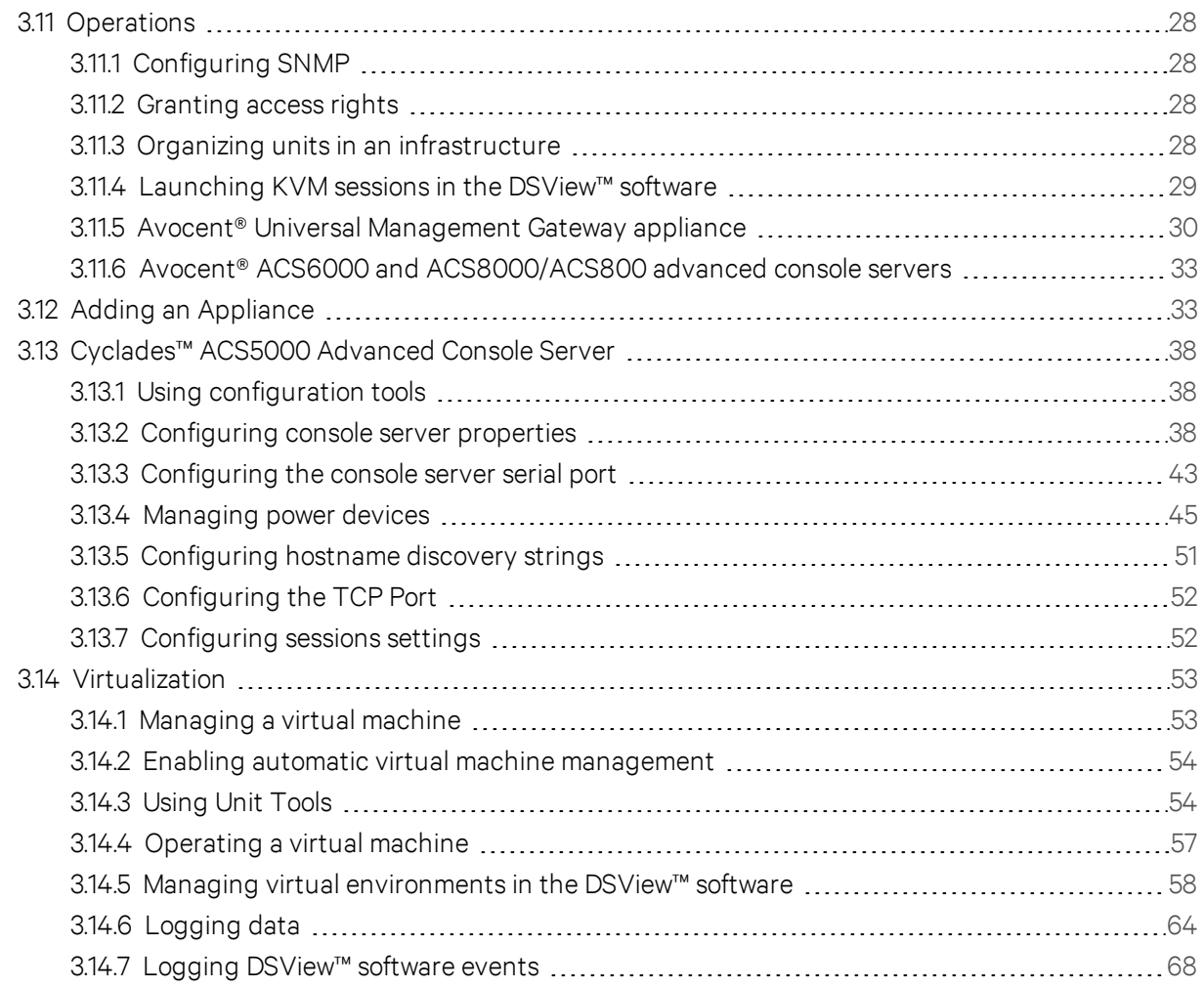

## <span id="page-4-0"></span>**1 INTRODUCTION**

The Avocent® DSView™ management software and the Avocent® Rack Power Manager software enable you to access, monitor and control various Avocent and Vertiv™ appliances and attached targets.

Appliance-specific plug-ins provide additional access, configuration and management functionality that is not native to the DSView software or the Rack Power Manager software.

## NOTE: All instances of DSView software in this document refer to DSView software version 4 or later.

This document provides information about the plug-ins that are supported by the DSView and/or Rack Power Manager software, which are listed in the following table.

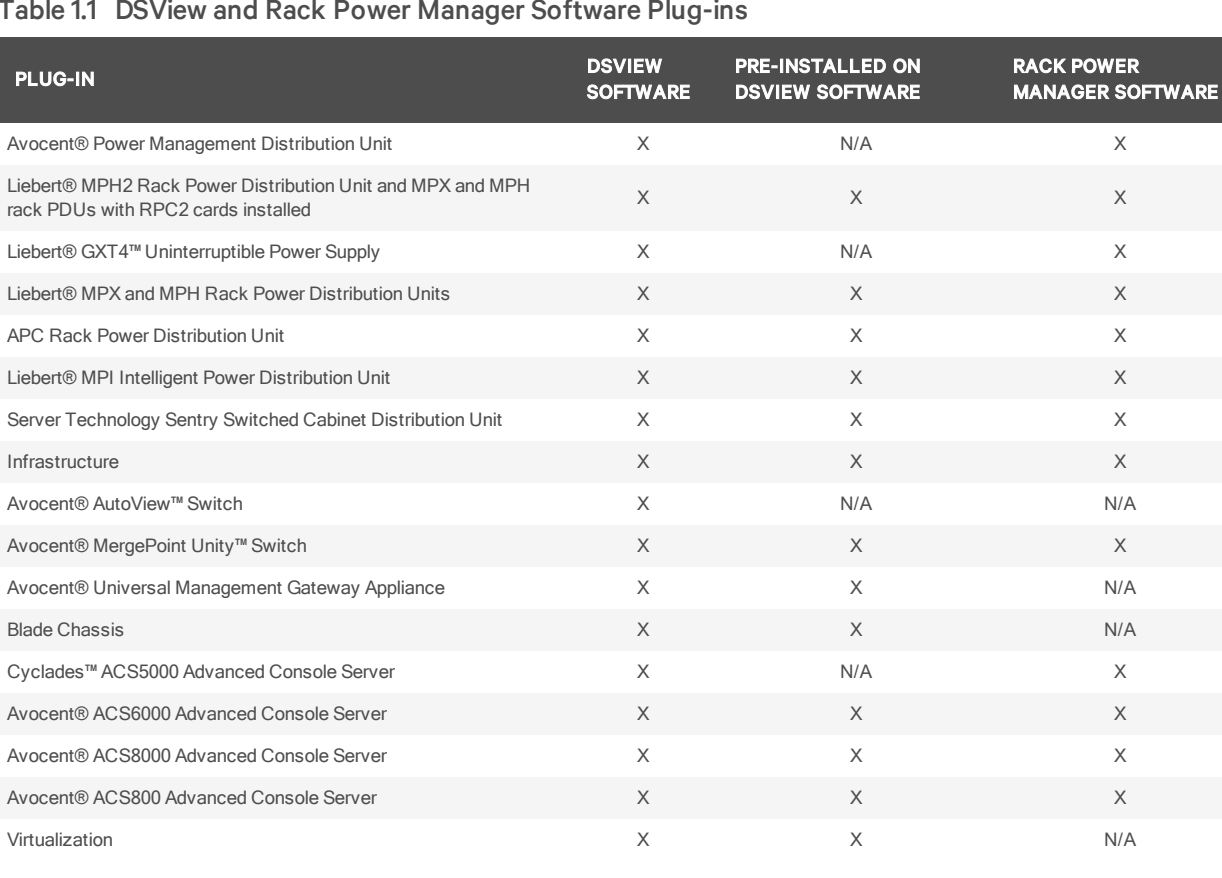

## Table 1.1 DSView and Rack Power Manager Software Plug-ins

## <span id="page-4-1"></span>**1.1 Plug-in Installation**

Some appliance-specific plug-ins are pre-installed in your Avocent DSView software and the Avocent Rack Power Manager software. See the previous table for a detailed list of pre-installed plug-ins. If the plug-in for your appliance is not pre-installed, check with Vertiv Technical Support to ensure your version of DSView or Rack Power Manager software is compatible with the plug-in.

NOTE: You can add the Liebert® GXT4 UPS plug-in or the Liebert® MPI PDU plug-in to the DSView software from the optional plug-in list at www.VertivCo.com. For a list of the optional plug-ins, see the DSView and Rack Power Manager software release notes.

Please read these instructions in their entirety prior to plug-in installation.

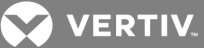

NOTE: You must have DSView™ or Rack Power Manager software administrator access rights to add or manage plug-ins.

To download and install plug-ins for the DSView management software:

1. Visit [https://www.VertivCo.com/en-us/support/software-download/software/avocent-dsview](https://www.vertivco.com/en-us/support/software-download/software/avocent-dsview-software-downloads/)[software-downloads/](https://www.vertivco.com/en-us/support/software-download/software/avocent-dsview-software-downloads/) to access the appliance-specific DSView software plug-ins.

NOTE: A current DSView software maintenance contract is not required to download appliance plugins. An active maintenance contract is only required for downloading the DSView software and DSView software updates. Contact your Sales representative to renew your maintenance contract or request maintenance renewal from the DSView download software portal at www.VertivCo.com.

- 2. Select the plug-in from the list that corresponds to your appliance.
- 3. Download and save the plug-in to your PC or server.
- 4. Select the *System* tab.
- 5. Click *Plug -in s Add*.
- 6. Click *N ext* and browse to the plug-in you downloaded in step 3.
- 7. Click *Next* and click *Next* again to install the plug-in.
- 8. Click *Fin ish*.

NOTE: The plug-in must be added to each hub and spoke within the DSView software system.

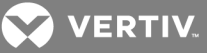

## <span id="page-6-0"></span>**2 POWER DISTRIBUTION UNIT PLUG-INS**

Power distribution unit plug-ins for the Avocent® Power Management (PM) Power Distribution Unit (PDU), APC Rack PDU, MPI PDU, the Liebert® MPX and MPH Rack PDUs, GXT4 UPS, the Liebert® RPC2™ and the Server Technology Sentry Cabinet Distribution Unit (CDU) allow you to access, configure and manage PDUs, CDUs and UPSes from the Avocent® DSView™ software and the Avocent® Rack Power Manager software. These plug-ins also enable the software to collect and use power-related parameters from the PDUs, CDUs and UPSes.

When you install a plug-in for the DSView or Rack Power Manager software for any of the units previously listed, you can log into the appliance web interface to add single or multiple appliances. You can view all of the added devices on the Appliances-All screen. Most PDU, CDU or UPS administration tasks can be accomplished either locally or remotely with the DSView or Rack Power Manager software which provide a real-time view of all connected devices.

Using the DSView or Rack Power Manager software web interface, the administrator can configure the PDU, CDU or UPS and modify appliance settings. Other authorized users have access to troubleshoot, perform maintenance on, cycle power to or reboot connected devices.

## <span id="page-6-1"></span>**2.1 Additional Supported Appliances**

The APC Rack PDU plug-in allows you to manage the APC Rack PDU Series 78xx or 79xx from the DSView or Rack Power Manager software. The Server Technologies Sentry CDU plug-in allows you to manage the following Server Technology Sentry Switched CDUs without attaching the CDU to another appliance:

- CW-48V5Z454-A1P
- CW-24VY-L30M
- CWG-24V4Z423A9/QR
- CW-8H1A413
- CW-24V4K425A9
- STV-4501C
- STV-6502M

You can also manage the following Server Technology Sentry Switched CDUs from the plug-in but the CDUs must be attached to another appliance:

- CW-8H1
- $\bullet$  CW-8H2
- CW-16V1
- CW-16V2
- $\bullet$  CW-24V2
- $\bullet$  CW-24V3
- CW-32VD1
- CW-32VD2

## <span id="page-6-2"></span>**2.2 Add Appliance Wizard**

The Add Appliance Wizard guides you through the steps to add a PDU, CDU or UPS to the network. See the Avocent® DSView™ 4.5 Management Software Installer/User Guide or the Avocent® Rack Power

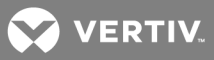

Manager Installer/User Guide for details on using the Add Appliance Wizard.

The following procedures detail the steps necessary to launch the Add Appliance Wizard, add appliances by type or IP address, discover appliances on a network and delete an appliance.

#### To launch the Add Appliance Wizard:

Click *Add* from the Appliances - All screen.

#### To add a single appliance by type:

- 1. Click *Add* from the Appliances All screen.
- 2. Select the Add a single appliance by type radio button.
- 3. Select the PDU, CDU or UPS in the Product list and click *Next*.
- 4. Enter the IP address for the appliance to be added and go to Step 5.

 $-0r-$ 

Enable the Appliance does not have an IP Address assigned yet checkbox, enter network information and click *N ext - Fin ish*to complete this procedure.

5. Select the Use SNMPv1 radio button and enter either public or private in the Read Community and Write Community fields.

-or-

Select the User SNMPv3 radio button and enter network information and credentials.

6. When the appliance is found, click *N ext* - *Fin ish*.

#### To add one or more appliances by IP address:

- 1. Click *Add* from the Appliances All screen.
- 2. Select the Add one or more appliances by IP address radio button and click *Next*.
- 3. Enter the IP address for the appliances to be added in the Addresses field and port information in the HTTP Port and HTTPS Port fields.
- 4. Select the Use SNMPv1 radio button and enter either public or private in the Read Community and Write Community fields.

-or-

Select the User SNMPv3 radio button and enter network information and credentials.

- 5. Enable the checkboxes for the required plug-ins in the Available plug-ins list and click *N ext*.
- 6. When the PDUs, CDUs or UPSes are found, select the appliances to be added in the Appliances Found field, click *Add* to move them to the Appliances to Add field and click *Next*.
- 7. Select the options applicable to the appliance from the Select Options screen and click *Next* -*Fin ish*.

## To discover appliances on the network:

- 1. Click *Add* from the Appliances All screen.
- 2. Select the Discover appliances on the network from an IPv4 address range or from an IPv6 subnet radio button.

## NOTE: IPv6 is not supported by APC Rack PDUs, MPI PDUs, Server Technology PDUs or GXT4 UPSes.

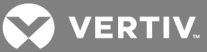

3. Click the Use IPv4 address range radio button and enter the IPv4 address range.

-or-

Click the Use IPv6 subnet radio button and enter the IPv6 network prefix.

- 4. Enter additional information in the HTTP Port and HTTPS Port fields for the search as required.
- 5. Select the Use SNMPv1 radio button and enter either public or private in the Read Community and Write Community fields.

 $-0r-$ 

Select the User SNMPv3 radio button and enter network information and credentials.

- 6. Enable the checkboxes for the required plug-ins in the Available plug-ins list and click *N ext*.
- 7. Select the PDU from the Appliances Found field and click *Add*.
- 8. Repeat step 4 for each added PDU, CDU or UPS and click *Next*.
- 9. Select the options applicable to the added appliance and click *Next Finish*.

## To delete an appliance:

- 1. Click the checkbox to select an appliance in the Appliances All screen and click *Delete*.
- 2. Press  $OK$  in the confirmation box.

## <span id="page-8-0"></span>**2.3 Appliance Names and Terminology**

Depending on the appliance type, naming and terminology can differ. You can find more information on name synchronization, naming target devices and renaming a managed appliance in the Avocent® DSView™ 4.5 Management Software Installer/User Guide or the Avocent® Rack Power Manager Installer/User Guide.

## <span id="page-8-1"></span>**2.3.1 Naming Liebert® Rack PDU receptacles**

Liebert® Rack PDU outlets are called receptacles, while Avocent® PDU outlets are called sockets or outlets. All Liebert Rack PDU receptacles have the same name. For MPH vertical models, receptacles are also organized into three branches of nine receptacles per branch, and the branch number is displayed as part of the PDU name in the DSView™ or Rack Power Manager software database.

The name format is: PDU-Branch-Receptacle; for example, if the Liebert Rack PDU reports an asset named "Receptacle 1," the default name assigned to the receptacle in the DSView or Rack Power Manager software database is "Receptacle 1-2-3" for PDU 1, Branch 2, Receptacle 1. However, to avoid confusion, add one PDU at a time and assign unique names to receptacles in the DSView or Rack Power Manager software database before adding the next PDU.

## <span id="page-8-2"></span>**2.4 Unit Views**

All added appliances are listed on the Unit Views screen and in the Unit Views - Appliances-All menu in the side navigation bar of the Avocent DSView software and the Avocent Rack Power Manager software. The Unit Views screen allows you to access the Operations drop-down menu and the Unit Overview screen for a selected appliance.

From the Operations drop-down menu you can hide a unit from view, view versions, push names to the appliance, pull names from the appliance, view properties, cycle power to the appliance or turn the appliance off or on.

## To access the Operations drop-down menu:

Click the checkbox to select an appliance, outlet or receptacle on the Unit Views screen and click *O peration s*.

## <span id="page-9-0"></span>**2.4.1 Accessing the appliance**

The Unit Overview screen allows you to view and change the target device name, type and icon or merge target devices. From this screen, you can also cycle wall outlet power or turn it on and off.

The following table lists the information fields that appear on the Unit Overview screen for an appliance and a description for each field.

#### Table 2.1 Appliance Unit Overview Information

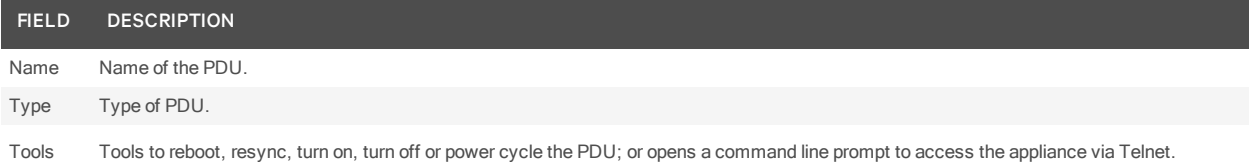

When you open the PDU Unit Overview screen, a list of the links to the PDU menus appears in the side navigation bar.

#### To open the Unit Overview screen for an appliance:

<span id="page-9-1"></span>Click an individual appliance, outlet or receptacle.

## **2.4.2 Configuring settings on the OBWI**

You can view and configure additional PDU settings on the OBWI. The following OBWI procedures are only supported by Liebert® GXT4 UPSes, MPI PDUs and newer versions of the Server Technology PDUs.

## To configure a PDU or UPS by launching the OBWI:

- 1. From the Unit Overview screen, click the PDU or UPS name.
- 2. Click *O verview B rowser session*.
- 3. Configure PDU or UPS settings listed on the OBWI.

#### To access the OBWI through a proxy:

- 1. From the Units View screen, click the PDU or UPS name.
- 2. Click *B rowse Session*.

## <span id="page-9-2"></span>**2.5 Operations**

For more information about operations, access rights, appliance configuration templates, configuration tools and tabs not listed in this document, see the Avocent® DSView™ 4.5 Management Software Installer/User Guide or the Avocent® Rack Power Manager Installer/User Guide.

## <span id="page-9-3"></span>**2.5.1 Configuring SNMP**

Some appliances require SNMP configuration for the device to communicate with the DSView or Rack Power Manager software.

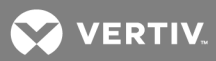

## **Configuring SNMP settings for Vertiv™ rack PDUs**

For instructions to configure SNMP settings for the Vertiv™ rack PDU device with an Liebert® RPC2™ Communications module, see the RPC2 Communications Module Rack PDU SNMP OIDs Technical Bulletin.

## **Configuring SNMP settings for Liebert rack PDUs**

You must also configure SNMP settings from the Liebert MPX and Liebert MPH PDU web interface for the PDUs to communicate with the DSView or Rack Power Manager software.

#### To configure SNMP for the PDU:

- 1. In the PDU interface, select the *configu re* tab.
- 2. On the side navigation bar, select *Man agement Protocol SN MP Access*.
- 3. Enter 0.0.0.0 in the Network Name field for both the public and private community, or for a more secure setting, enter the IP address for the DSView or Rack Power Manager server.

#### <span id="page-10-0"></span>NOTE: Any rack PDUs that are daisy-chained also need to be configured in their web interface.

## **2.5.2 Granting access rights**

Administrators can adjust user or user group access rights in the DSView or Rack Power Manager software. The Avocent® DSView™ 4.5 Management Software Installer/User Guide or the Avocent® Rack Power Manager Installer/User Guide provides details about access rights and procedures for assigning and viewing effective access rights.

## <span id="page-10-1"></span>**2.5.3 Upgrading firmware**

The following procedure details the steps necessary to upgrade firmware specifically for a Liebert® GXT4 UPS. For firmware update and managing procedures for selected appliances, see the Avocent® DSView™ 4.5 Management Software Installer/User Guide or the Avocent® Rack Power Manager Installer/User Guide.

To upgrade Liebert GXT4 UPS firmware:

- 1. On the desktop, click *System App lian ce files Add*.
- 2. Upload the GXT4 firmware file.
- 3. Click *UPS in App lian ces*.
- 4. In the Tools section, click *Upg rade Firmwa re*.
- 5. Choose the firmware file to use and click *Fin ish*.

## <span id="page-10-2"></span>NOTE: Firmware upgrades can also be scheduled using the System - Tasks screen.

## **2.6 Appliance Setting Configuration**

You can configure appliance settings in the Avocent DSView software and the Avocent Rack Power Manager software using configuration tools or by applying appliance configuration templates. The Appliance Settings link appears in the side navigation bar after you select an appliance from the Unit Views Appliances - All screen.

## <span id="page-10-3"></span>**2.6.1 Using configuration tools**

The plug-ins are integrated with the DSView™ or Rack Power Manager software tools and depending on the appliance type, the configuration tools can differ. The tools and their functions are listed in the

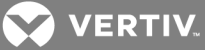

following table.

## Table 2.2 Configuration Tools

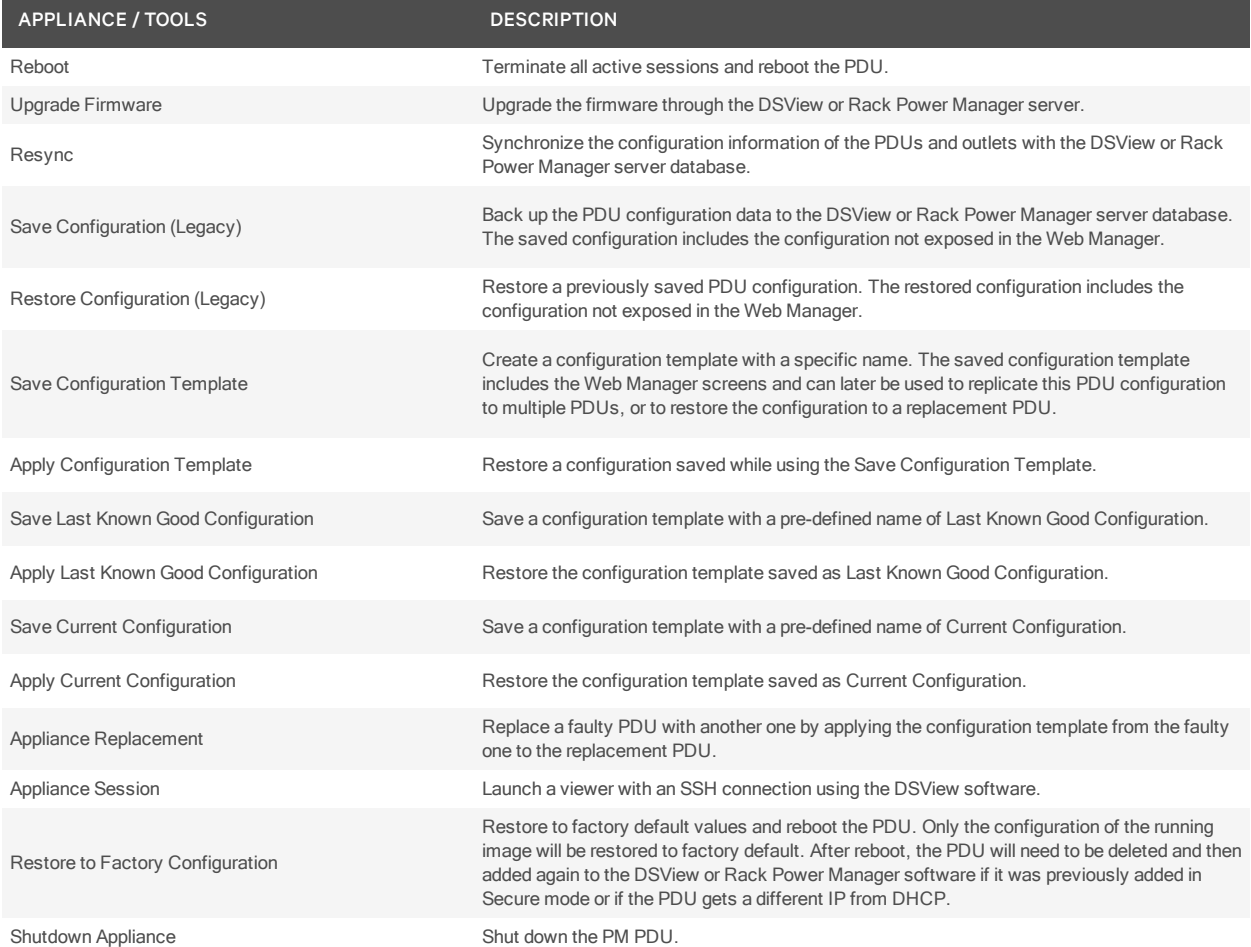

In addition to the configuration tools described in the previous table, you can also perform the following tasks by selecting an appliance on the Unit Views screen and selecting the *O peration s* drop-down.

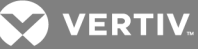

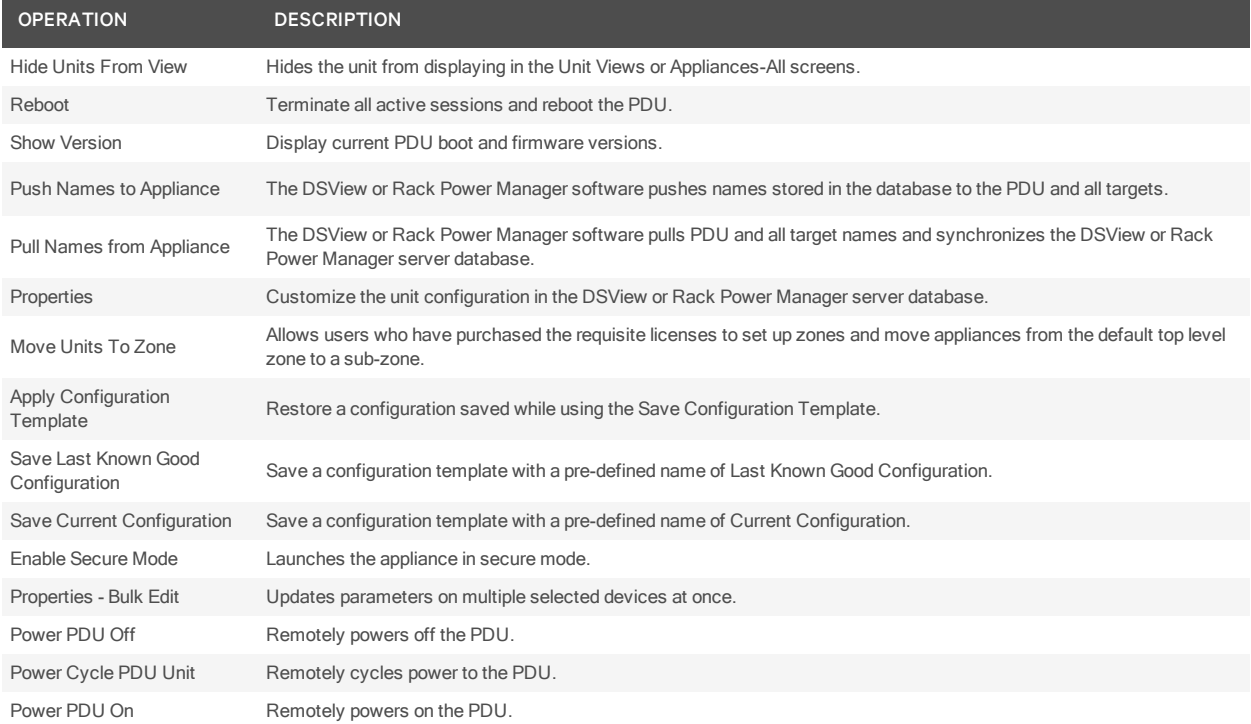

## Table 2.3 Operations Available on Unit Views Screen

## <span id="page-12-0"></span>**2.6.2 Applying appliance configuration template properties**

Appliance configuration templates allow administrators to simultaneously configure multiple units from the DSView™ or Rack Power Manager software. An appliance configuration template can be used to configure new units or replace existing units.

These properties are applied to an appliance when the Appliance Replacement, Apply Configuration Template, Apply Last Known Good Configuration or Apply Current Configuration operations are executed.

A new "Template" node under the Power Management node creates templates for Avocent® and Cyclades™ PDUs. When a PDU configuration template is applied, the settings saved under the Template node are applied to all PDUs in the chain. The following table lists the Appliance Settings screens that are supported for the configuration templates.

## Table 2.4 Appliance Configuration Template Supported Screens

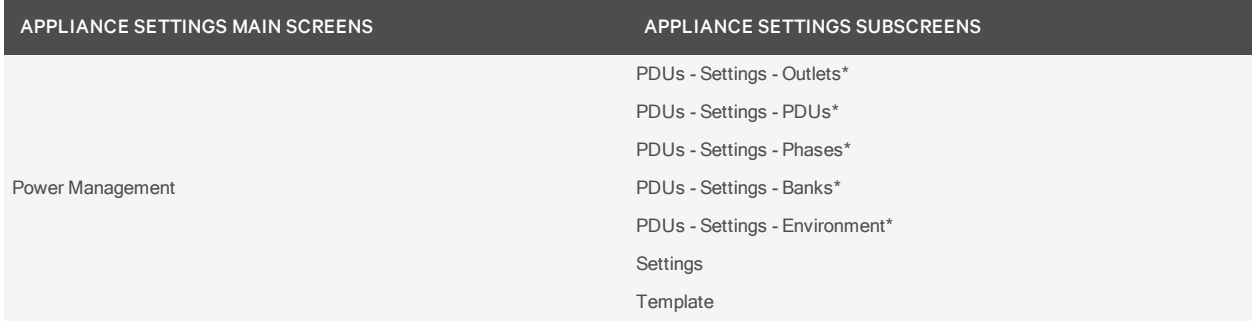

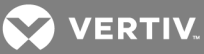

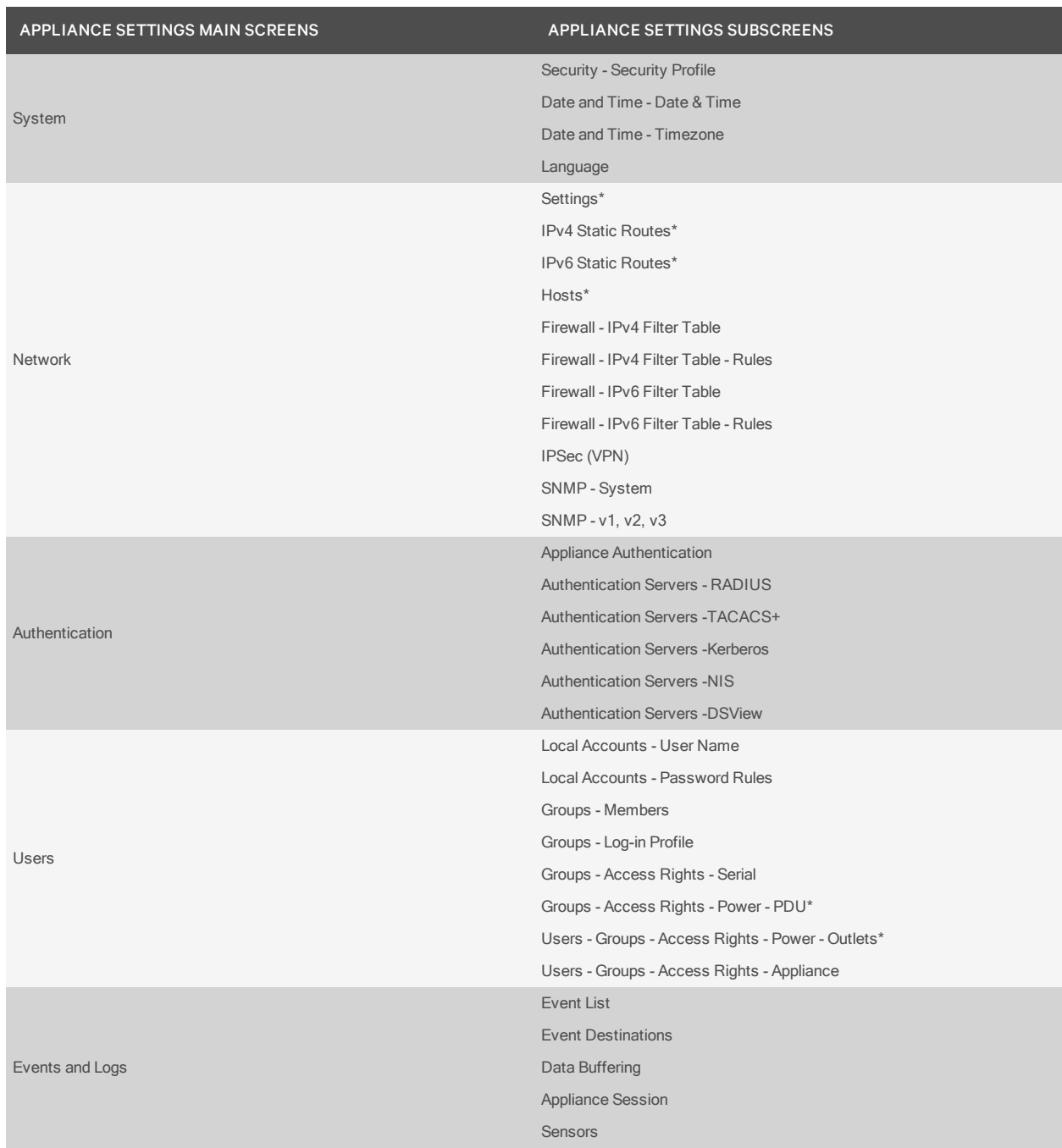

\*These screens are only applied when using the Appliance Replacement operation. The Appliance Replacement operation will restore the configuration of the master and chained PDUs, so make sure they share the same configuration when the configuration template was saved.

## <span id="page-13-0"></span>**2.6.3 Configuring appliance settings in the Rack Power Manager software**

The following configuration actions are available in the Avocent® Rack Power Manager software Rack Power Manager software.

## To view Agent Information:

Click *Agent*.

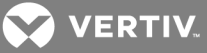

To view information about the PDUs:

Click *PDU*.

To view PDU power information:

Click *Totals*.

To reset energy accumulation:

Click the checkbox to select a PDU and click *R eset En erg y*.

## To view and configure a phase setting:

- 1. Click *Ph ase*.
- 2. Click the checkbox to select a phase to configure and click *Configu re*.
- 3. Configure the Over Current Alarm Threshold (%), Over Current Warning Threshold (%) and Low Current Alarm Threshold (%) fields and click *Save* - *C lose*.

## To view and configure branch settings:

- 1. Click *B ran ch*.
- 2. Click the checkbox to select a branch to be changed and click *Configu re*.
- 3. Enter the branch's identification, User Tag 1 and User Tag 2 information.
- 4. Configure the Over Current Alarm Threshold (%), Over Current Warning Threshold (%) and Low Current Alarm Threshold (%) fields and click *Save*.

#### To reset branch energy accumulation:

- 1. Click the checkbox to select a branch.
- 2. Click *R eset En erg y*.

## To reset receptacle energy or adjust power:

- 1. Click *R eceptacle*.
- 2. Click the checkbox to select a receptacle.
- 3. Click *R eset En erg y*, *O n*, *O ff*, *Cycle*, *Lock* or *Un lock* to adjust receptacle power.

## To flash the receptacle LED:

- 1. Click *R eceptacle*.
- 2. Click the checkbox to select a receptacle.
- 3. Click *Blin k LED*.

#### NOTE: The receptacle LED flashes for 10 seconds.

## To configure the receptacle settings:

- 1. Click *R eceptacle*.
- 2. Click the checkbox to select a receptacle and click *Configu re*.
- 3. Enter the receptacle's name, User Tag 1 and User Tag 2 information.
- 4. Select a power up state, SWOTP state and level of criticality from the drop-down lists and configure values for On Delay, Post On and Post Off.

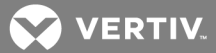

5. Configure the Over Current Alarm Threshold (%), Over Current Warning Threshold (%) and Low Current Alarm Threshold (%) fields and click *Save*.

NOTE: If the Branch Receptacle Module or the input power source is changed on an MPX PDU, you need to resync to update the topology view in the DSView™ or Rack Power Manager software. See the Avocent® DSView™ 4.5 Management Software Installer/User Guide or the Avocent® Rack Power Manager Installer/User Guide for more information.

To view a list of sensors:

Click *Sen sor*.

To configure a sensor:

- 1. Click the checkbox to select a sensor and click *Configu re*.
- 2. Enter the sensor's name, User Tag 1 and User Tag 2 information.
- 3. Configure the door, contact, temperature and differential pressure alarms and warning thresholds in the appropriate fields and click *Save*.

#### <span id="page-15-0"></span>NOTE: The humidity thresholds are only available if the specific sensor supports it.

## **2.6.4 Configuring Liebert® UPS appliance settings**

The following configuration actions are available for Liebert UPSes.

To view or modify the web interface:

- 1. Click *W eb Interface Setting s*.
- 2. Choose either HTTP or HTTPS as the OBWI protocol.
- 3. Specify the OBWI port number.
- 4. Specify the OBWI home screen relative URL path.

## NOTE: The relative path follows the IP address of the UPS. For example, if the OBWI home screen URL is https://10.207.66.66/admin/index.html, then admin/index.html is the relative URL.

5. Click *Save*.

To view or modify SNMP settings:

Click *SN MP Setting s* to view or change the SNMP version used by the DSView or Rack Power Manager software SNMP V1/V2 community strings and SNMP V3 settings.

NOTE: The configured SNMP settings are only saved to the DSView or Rack Power Manager software database and not to the UPS. These settings are used by the DSView or Rack Power Manager software to access the UPS. So, it should match what is configured on the OBWI.

## To change the SNMP v1 settings:

- 1. Select the Use SNMPv1 radio button.
- 2. Enter public, private or the name of a group in the Read Community Name and Write Community Name fields for the Avocent® DSView™ software and the Avocent® Rack Power Manager software to use to access the UPS.
- 3. Click *Save*.

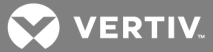

To change the SNMP v3 settings:

- 1. Select the Use SNMPv3 radio button.
- 2. Specify the User Name, Authentication Password, Privacy Password, Authentication Protocol, Privacy Protocol and Security Level that the DSView™ or Rack Power Manager software uses to access the UPS.
- 3. Click *Save*.

## <span id="page-16-0"></span>**2.6.5 Configuring Liebert® PDU appliance settings**

The following configuration actions are available for Liebert PDUs.

## To view Agent Information:

Click *Agent Inform ation*.

To view information about the PDUs:

Click *PDUs*.

To view information about the PDU's Power Sources:

Click *Power Sou rces*.

To reset energy accumulation:

Click the checkbox to select a PDU and click *R eset En erg y Accu mu lation*.

## To configure a phase:

- 1. Click *Power Sou rce L in e/Ph ases*.
- 2. Click a phase to open the Phase Information screen, configure the overcurrent alarm threshold, overcurrent warning threshold and low current alarm threshold and click Save.

## To view and configure branch information:

- 1. Click *B ran ch es* and click a branch to be changed.
- 2. Enter the branch name, tag 1 and tag 2 information in the appropriate fields and click *Save*.

## To reset branch energy accumulation:

- 1. Click the checkbox to select a branch.
- 2. Click *R eset En erg y Accu mu lation*.

## To view a list of receptacles:

- 1. Click *R eceptacles* and click the checkbox to select one or more receptacles.
- 2. Click the appropriate button in the content area to turn on, turn off, cycle, lock, unlock or configure the selected receptacles.

## To configure the receptacle settings:

- 1. Click a receptacle.
- 2. Configure the Name, Tag 1, Tag 2, On Delay(s), Locked State, Over Current Alarm Threshold (%), Over Current Warning Threshold (%) and Low Current Alarm Threshold (%) fields.
- 3. Click *Save - C lose*.

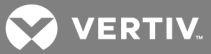

NOTE: If the Branch Receptacle Module or the input power source is changed on an MPX PDU, you need to resync to update the topology view in the DSView™ or Rack Power Manager software. See the Avocent® DSView™ 4.5 Management Software Installer/User Guide or the Avocent® Rack Power Manager Installer/User Guide for more information.

To view a list of sensors and sensor information:

Click *Sen sors* and click a sensor to view a sensor's information, measurements and thresholds on the Sensor Information screen.

## To configure a sensor:

- 1. Click the checkbox to select one or more thresholds and click *Configu re Th reshold*.
- 2. In the Information heading, enter the sensor's name and tag information in the appropriate fields.
- 3. In the Thresholds heading, enter the temperature and humidity thresholds in the appropriate fields and click *Save*.

## <span id="page-17-0"></span>NOTE: The humidity thresholds are only available if the specific sensor supports it.

## **2.6.6 Configuring Rack PDU appliance settings**

The following configuration actions are available for APC Rack PDUs.

## NOTE: The procedures in this section are only applicable to APC PDUs and older versions of the Server Technology PDUs.

## To view and modify general PDU information:

- 1. Click *Gen eral Inform ation* to verify the display orientation, line-to-line voltage and power factor.
- 2. Under Physical/Electrical Information, select either *N orm al* or *R everse* from the drop-down menu for the display orientation.
- 3. Under Power Information, enter the line-to-line voltage and power factor in the appropriate fields and click *Save*.

## To view and modify phase settings:

- 1. Click *Ph ases* and click a phase.
- 2. In the Phase Information screen, set the low overload threshold, near overload threshold, overload threshold and overload restriction values.
- 3. Enter the values for the low load threshold, near overload threshold and overload threshold.
- 4. Select *N on e*, *O n A la rm* or *O n W a rn ing* from the drop-down menu for overload restriction and click *Save*.

## To view and modify bank settings:

- 1. Click *Ban ks* and click a bank.
- 2. In the Banks Information screen, set the low overload threshold, near overload threshold, overload threshold and overload restriction values.
- 3. Enter the values for the low load threshold, near overload threshold and overload threshold.
- 4. Select *N on e*, *O n A la rm* or *O n W a rn ing* from the drop-down menu for overload restriction and click *Save*.

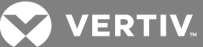

## To view and modify switched outlets and their information:

- 1. Click *Switch ed O utlets* and click the checkbox to select one or more switched outlets.
- 2. Click *Immed iate O n* to turn on a switched outlet, *Immed iate O ff* to turn off a switched outlet or *Immed iate R eboot* to reboot a switched outlet.

-or-

Click *Pu sh N ames* to push the Avocent® DSView™ software and the Avocent® Rack Power Manager software name for an outlet to the appliance or *Pu ll N ames* to pull the name from an appliance to the DSView™ or Rack Power Manager software.

-or-

Click *Lock O n*, *Lock O ff* or *Un lock* to turn on, turn off or unlock an outlet lock, respectively.

3. Click an outlet and set the Outlet Name, Power On Delay, Power Off Delay and Reboot Duration.

#### To change outlet settings:

- 1. Enter the name of the outlet in the Outlet Name field.
- 2. In the Power On Delay field, select the Immediate power on, Never power on or Wait radio button. If you select Wait, enter the number of seconds to wait in the Seconds field.
- 3. In the Power Off Delay field, select the Immediate power off, Never power off or Wait radio button. If you select Wait, enter the number of seconds to wait in the Seconds field.
- 4. In the Reboot Duration field, enter the number of seconds for the PDU to remain off before rebooting and click *Save*.

To view and modify outlets and their information:

## NOTE: This procedure is only applicable for PDUs that support outlet monitoring.

- 1. Click *Mon itored O utlets*.
- 2. Click an outlet to set the outlet name, low overload threshold, near overload threshold and overload threshold.

## <span id="page-18-0"></span>**2.6.7 Configuring PDU and CDU appliance settings**

The following configuration actions are available for MPI PDU and Server Technology Sentry Switched CDU.

#### To view and modify the web interface:

1. Click *W eb Interface Setting s* and modify the OBWI protocol, port number and relative URL path.

## NOTE: The relative path follows the IP address of the PDU. For example, if the OBWI home screen URL is https://10.207.66.66/admin/index.html, then admin/index.html is the relative URL.

2. Click *Save*.

#### To view and modify SNMP settings:

Click *SN MP Setting s* and change the SNMP version used by the Avocent DSView software and the Avocent Rack Power Manager software, SNMP V1/V2 community strings and SNMP V3 settings.

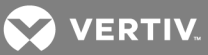

NOTE: The configured SNMP settings are only saved to the DSView™ or Rack Power Manager software database and not to the PDU. These settings are used by the DSView or Rack Power Manager software to access the PDU and should match what is configured in the OBWI.

To change the SNMP v1 settings:

- 1. Select the Use SNMPv1 radio button.
- 2. Enter the Read and Write community name that the DSView or Rack Power Manager software uses to access the PDU.
- 3. Click *Save*.

## To change the SNMP v3 settings:

- 1. Select the Use SNMPv3 radio button.
- 2. Enter the necessary information that the DSView or Rack Power Manager software uses to access the PDU.
- 3. Click *Save*.

## <span id="page-19-0"></span>**2.7 Comparative and Status Reports**

Comparative reports display data for multiple units of the same type while status and power range reports display data for an individual unit.

## To view comparative reports in the Rack Power Manager software:

- 1. Click *R eports Power*.
- 2. Select a report from the Reports menu.
- 3. Select a filter from the Filters menu and enter the appropriate values, then select the items to be included in the report and click >>.
- 4. Enter the date and time range for the report in the fields provided.
- 5. Click *R un R eport*.
- 6. Click the bar chart or table view icons to change the view, or click the interpolation icon to show only data points.
- 7. Click *Export Data* to export and save the report data as a .csv file.
- 8. Click *C lose*.

## To view status reports in the Rack Power Manager Software:

- 1. Click *R eports Power*.
- 2. Select *PDU Statu s* or *PDU Power R ange* from the Reports menu and click *R un R eport*.
- 3. Click on a PDU name to select the report and click *Export Data* to export and save the report data as a .csv file.
- 4. Click *C lose*.

## To view the Event Log report:

- 1. Click *R eports Event Log*.
- 2. Click a column header to sort the rows in ascending or descending order.

## To view the Data Log report:

1. Click *R eports* - *Data Log*.

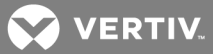

2. Click a column header to sort the rows in ascending or descending order.

## To view the Asset report:

- 1. Click *R eports Asset*.
- 2. Click an icon to display the Asset report as a pie chart, bar graph or information table.
- 3. Click the print icon to print the report or click *Export Data* to export and save the report data as a .csv file.

## To view the Usage report in the DSView™ software:

- 1. Click *R eports Usage*.
- 2. Click an icon to display the Asset report as a pie chart, bar graph or information table.
- 3. Select a duration in the Report Range drop-down menu.
- 4. Click the print icon to print the report or click *Export Data* to export and save the report data as a .csv file.

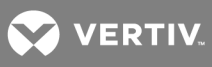

This page intentionally left blank.

<span id="page-22-0"></span>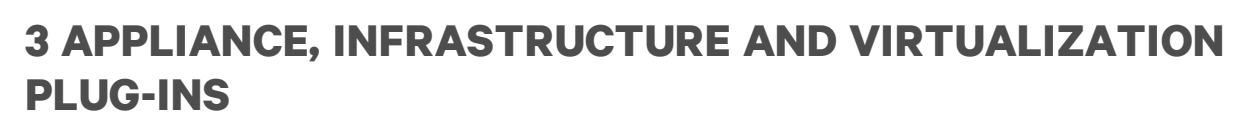

When you install a plug-in for the Avocent® DSView™ software and the Avocent® Rack Power Manager software for any of the following appliances, blade chassis or virtual machines, you can log into the appliance's web interface to remotely configure and manage the target devices. You can view all of the added devices on the Appliances-All screen.

## <span id="page-22-1"></span>**3.1 Avocent® AutoView™ and MergePoint Unity™ Switches**

The plug-ins for the Avocent Autoview and MergePoint Unity KVM over IP and serial console switches allow you to discover, access and control rack PDUs that are attached serially to the switch within the DSView and Rack Power Manager software. Licenses are not required for Autoview or MergePoint Unity switch plug-in operations. For a complete list of switches supported by the DSView software, see the DSView software release notes.

The Autoview switch plug-in supports the following switch models:

- AV2108
- AV2216
- AV3108
- AV3216

The MergePoint Unity switch plug-in supports the following switch models:

- MPU104E
- MPU108E
- MPU108EDAC
- MPU1016
- MPU1016DAC
- MPU2016
- MPU2016DAC
- MPU2032
- MPU2032DAC
- MPU4032
- MPU4032DAC
- MPU8032
- MPU8032DAC

Several original equipment manufacturer (OEM) DSView software plug-ins are supported and should be used in conjunction with specific switches. The OEM plug-ins include:

- Dell® KVM Remote Console Switch Plug-In
- Avocent® MergePoint Unity for Dell KVM Over IP and Serial Console Switch Plug-In
- Fujitsu® KVM s4 Switch Plug-In
- Hewlett Packard Enterprise® Console Switch G2 Plug-In
- IBM® Global Console Manager (GCM) Appliance Plug-In

**VERTIV** 

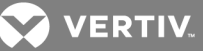

- Avocent® AutoView™ Switch for Dell
- Hewlett Packard Enterprise® KVM Console Switch G3 Plug-In
- Lenovo® Global Console Manager (GCM) Appliance Plug-In
- Lenovo® Local Console Manager (LCM) Appliance Plug-in

## <span id="page-23-0"></span>**3.2 Avocent® Universal Management Gateway Plug-in**

The Avocent Universal Management Gateway appliance plug-in allows you to access and control IT assets locally or remotely, launch KVM sessions to a target device from a single point of access and perform server management tasks.

You can also log in to the appliance's web interface to discover and add an appliance and other target devices and configure the appliance to discover service processors.

## <span id="page-23-1"></span>**3.3 Cyclades™ ACS5000 Advanced Console Server**

The Cyclades ACS5000 Advanced Console Server plug-in enables you to access, configure and manage the console servers from the DSView or Rack Power Manager software. The ACS5000 console server plugin, version 3.3 or later, supports ACS5000 console servers.

## <span id="page-23-2"></span>**3.4 Avocent® ACS6000 and ACS8000/ACS800 Advanced Console Server**

The ACS6000 or ACS8000/ACS800 plug-in for the DSView software allows you to log in to the appliance's web interface to assign configuration template properties and perform configuration tasks. For some procedures, you will need to select the appropriate target device connected to the advanced console server. The ACS6000 and ACS8000/ACS800 console server plug-ins support all models of ACS6000 and ACS8000/ACS800 console servers, respectively, regardless of the number of ports.

## <span id="page-23-3"></span>**3.5 Blade Chassis Plug-in**

The Blade Chassis plug-in also allows you to access multi-vendor blade chassis and blades from the DSView™ software and launch a KVM session to any managed blade from a single point of access. When you install the Blade Chassis plug-in, you can log in to the appliance's web interface to discover and add MergePoint Unity™ switches or other target devices, view and manage appliances that are added, view DHCP status or apply a configuration template to the appliance. The Blade Chassis plug-in supports all Avocent KVM switches and the following blade chassis:

- IBM® Blade Chassis BladeCenter (14 blades), BladeCenter T (8 blades), BladeCenter H (14 blades) or BladeCenter HT (12 blades)
- Dell® Blade Chassis PowerEdge 1855 (10 blades) or PowerEdge 1955 (10 blades)
- HP® Blade Chassis BladeSystem c-Class (16 blades) or BladeSystem p-Class (16 blades)
- Generic Blade Chassis

## <span id="page-23-4"></span>**3.6 Infrastructure Plug-in**

The Infrastructure plug-in allows you to visually organize units in a hierarchy based on the physical rack structure in a data center or lab. Configuring units in an infrastructure is required before utilizing the software. When you install the Infrastructure plug-in for the DSView or Rack Power Manager software, you can log in to the appliance's web interface to create an infrastructure hierarchy. After the hierarchy is created, you can view, modify and add units to the infrastructure.

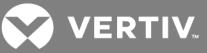

## <span id="page-24-0"></span>**3.7 Virtualization Plug-in**

The Virtualization plug-in enables the access and control of virtual machines from the DSView™ software. Appliance plug-ins also allow authorized users access to troubleshoot, perform maintenance on, cycle power to or reboot connected devices. Supported unit types include VMware® VirtualCenters, ESX servers and virtual machines, as well as Citrix® XenServers™, Microsoft® Hyper-V servers, SCVMM and virtual machines. You can launch a Virtual Network Computing (VNC), Remote Desktop (RDP), Secure Shell 2 (SSH) or VMware viewer session to supported virtual machines from a single point of access.

## NOTE: When the virtual environment units are selected, only the buttons and links for the supported operations are shown.

For detailed information on DSView software or Rack Power Manager software standard operations, procedures or particular functionality, refer to the Avocent® DSView™ 4.5 Management Software Installer/User Guide, the Avocent® Rack Power Manager Installer/User Guide or the installer/user guide for the corresponding appliance.

## <span id="page-24-1"></span>**3.8 System Requirements**

Prior to installing or running an appliance, infrastructure or virtualization plug-in, you must install Avocent DSView software version 4.0 or the Avocent Rack Power Manager software version 1.5.1 or later. If your appliance configuration contains hub and spoke servers, ensure the plug-in is installed on every hub and spoke server in the network.

Before installing and using the DSView software plug-in for virtualization, you must install the DSView software on a server that has access to a VMware or Xen environment.

## NOTE: The servers must meet the minimum requirements and specifications for the DSView software. See the Avocent® DSView™ 4.5 Management Software Installer/User Guide for the minimum server requirements.

The Virtualization plug-in for the DSView software supports the following VMware vSphere, Xen environment and Microsoft Hyper-V entities:

- VMware® Virtual Center 5.5, 5.5u2 and 6.0
- VMware® ESXi 5.5, 5.5u2 and 6.0
- XenServer<sup>®</sup> 6.5
- Hyper-V2 (Windows® 2008) Hypervisors and SCVMMs
- Hyper-V3 (Windows® 2012) Hypervisors and SCVMMs

## <span id="page-24-2"></span>**3.9 System Configurations**

The following sections describe system configurations that must be in place prior to installing the appliance, infrastructure or virtualization plug-ins.

## <span id="page-24-3"></span>**3.9.1 Configuring a blade chassis system**

Connect a supported blade chassis to a KVM over IP appliance on a network accessible by the DSView software. The following list describes the connections required by Dell, IBM and HP blade chassis:

• For a Dell® blade chassis, connect the analog KVM card to the ACI port on the KVM over IP appliance. This single connection allows KVM sessions to all blades on the blade chassis.

## NOTE: A connection to a digital KVM card on the Dell<sup>®</sup> blade chassis is not supported.

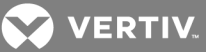

- For an IBM® blade chassis, connect the KVM card to a server port on the KVM over IP appliance through an Avocent PS/2 IQ module. This single connection allows KVM sessions to all blades on the blade chassis.
- For an HP® blade chassis, connect each blade to a server port on the KVM over IP appliance through an HP module. You must establish a connection for each blade that will launch a KVM session from the DSView™ software.

Figure 3.1 DSView Software System with a Connected IBM BladeCenter Blade Chassis

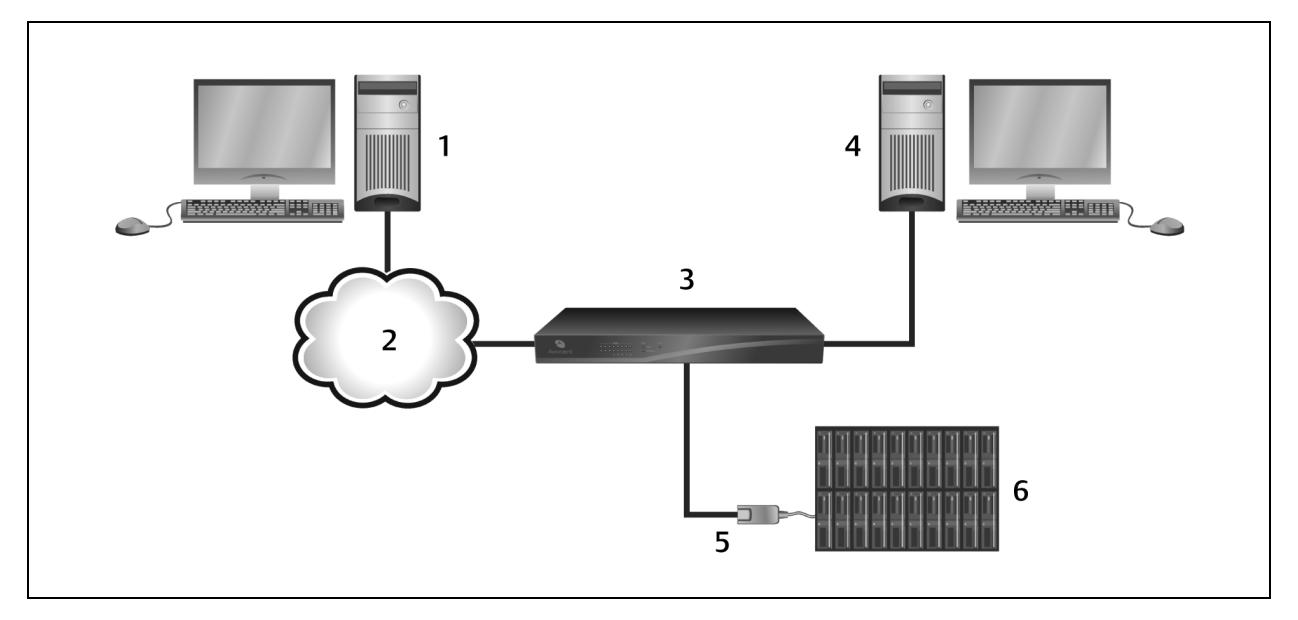

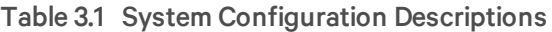

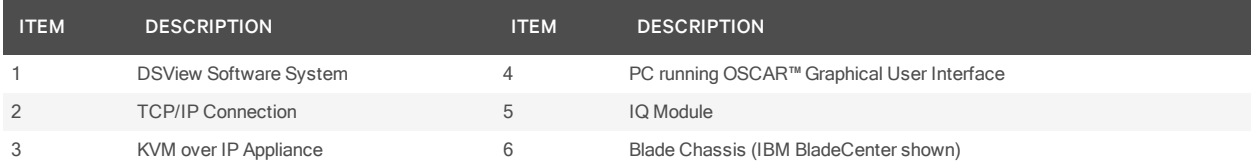

## **Adding a Dell® blade chassis**

Before you add an attached Dell® blade chassis to the DSView™ software, use the Add Unit Wizard to add a KVM over IP appliance connected to the Dell® blade chassis.

To add a KVM over IP appliance with an attached Dell® blade chassis to the DSView software:

- 1. Click the *Un its* tab and click *Blade Ch assis* in the side navigation bar.
- 2. Click *Add*, select the appliance model from the product list and click *Next*.
- 3. Configure the Name and Address fields and click *Next*.
- 4. Click the Allow target devices with the same name to be merged into a single target device checkbox to merge the appliance in the DSView software database.
- 5. When adding target devices with default names, click the Blade checkbox under Allow target devices that contain default names to be added for these type of connection(s).
- 6. Click *N ext Fin ish*.

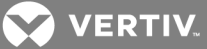

## **Adding an HP® blade chassis**

Before you add an attached HP™ blade chassis to the DSView software, use the Add Unit Wizard to add a KVM over IP appliance connected to the HP blade chassis.

## To add an HP™ blade chassis to the DSView software:

- 1. Click the *Un its* tab and click *Blade Ch assis* in the side navigation bar.
- 2. Click *Add N ext*.
- 3. Select the appropriate type of HP® blade chassis from the list and click *Next*.

 $-0r-$ 

If an HP™ blade chassis is already added, click *HP® BladeSystem* - *Add*, select the appropriate type of HP® BladeSystem blade chassis from the list and click *Next*.

## NOTE: If you click *A dd* from any Unit Views screen not described in steps 1-2, the Add Unit Wizard will not include options for adding a blade chassis.

- 4. Enter the name of the HP® blade chassis in the Name field.
- 5. Enter the IP address or URL of the HP® blade chassis in the IP address field.
- 6. When merging a blade that has multiple connections into a single blade in the DSView software database, click the Allow target devices with the same name to be merged into a single target device checkbox.
- 7. When adding target devices with default names, click the KVM checkbox under Allow target devices that contain default names to be added for these type of connection(s).
- 8. Click *N ext - Fin ish*.

## To use the Attach Device Wizard to associate a blade with a KVM over IP appliance port:

- 1. Click *Un it V iews Blade Ch assis HP® Blade System* in the side navigation bar.
- 2. Click the arrow to select and expand the information for the HP® blade chassis.
- 3. In the Action field of the port where the blade attaches, click the arrow to display the dropdown menu and click *Attach Device* - *N ext*.
- 4. Select *B rowse for an Existing T a rget Device N ext*.
- 5. Enter a valid filter string and click *Filter*.
- 6. Select a target device from the list and click *N ext Fin ish*.
- 7. Repeat steps 1-7 for additional HP® blades.

## **Adding an IBM® or generic blade chassis**

Before you add an attached IBM® or generic blade chassis to the DSView™ software, use the Add Unit Wizard to add a KVM over IP appliance connected to the IBM® or generic blade chassis.

#### To add an IBM or generic blade chassis to the DSView software:

- 1. Click the *Un its* tab and click *Blade Ch assis* in the side navigation bar, then click *Add*.
- 2. Select the appropriate type of IBM® or generic blade chassis from the list and click *N ext*. -or-

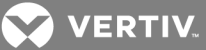

If an IBM® blade chassis has already been added, click *IBM® BladeCenter* or *Gen eric* in the side navigation bar, click *Add*, select the appropriate type of IBM® or generic blade chassis from the list and click *Next*.

## NOTE: You must be on a Blade Chassis Unit Views screen so the Add Unit Wizard includes options for adding a blade chassis.

- 3. Enter the name of the blade chassis in the Name field.
- 4. Enter the IP address or URL of the blade chassis in the IP address field.
- 5. When merging a blade that has multiple connections into a single blade in the DSView software database, enable the Allow target devices with the same name to be merged into a single target device checkbox.
- 6. When adding target devices with default names, click the KVM checkbox under Allow target devices that contain default names to be added for these type of connection(s).
- 7. Click *N ext - Fin ish*.

## To use the Merge Chassis Wizard to associate each blade with a KVM over IP appliance port:

- 1. In a Unit Views screen containing the blade chassis to be merged, click the name of the blade chassis.
- 2. Click *Merge Ch assis N ext*.
- 3. From the menu, select the KVM device and click *Next*.
- 4. From the menu, select the port to be merged with the blade chassis and click *Next*.
- 5. Click *Back* and repeat steps 4-5 to merge another blade.

## NOTE: You must complete the Merge Chassis Wizard for each blade to be accessible from the DSView software.

 $-0r$ -

Click *Fin ish* to close the screen.

## <span id="page-27-0"></span>**3.9.2 Configuring a virtualization system**

Connect the hypervisor managers and servers to a network accessible by the DSView™ software.

NOTE: (VMware only) If you do not need to access the VMware Viewer on an attached ESX server, you only need to connect the VirtualCenter to the network in order to access any attached ESX servers.

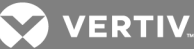

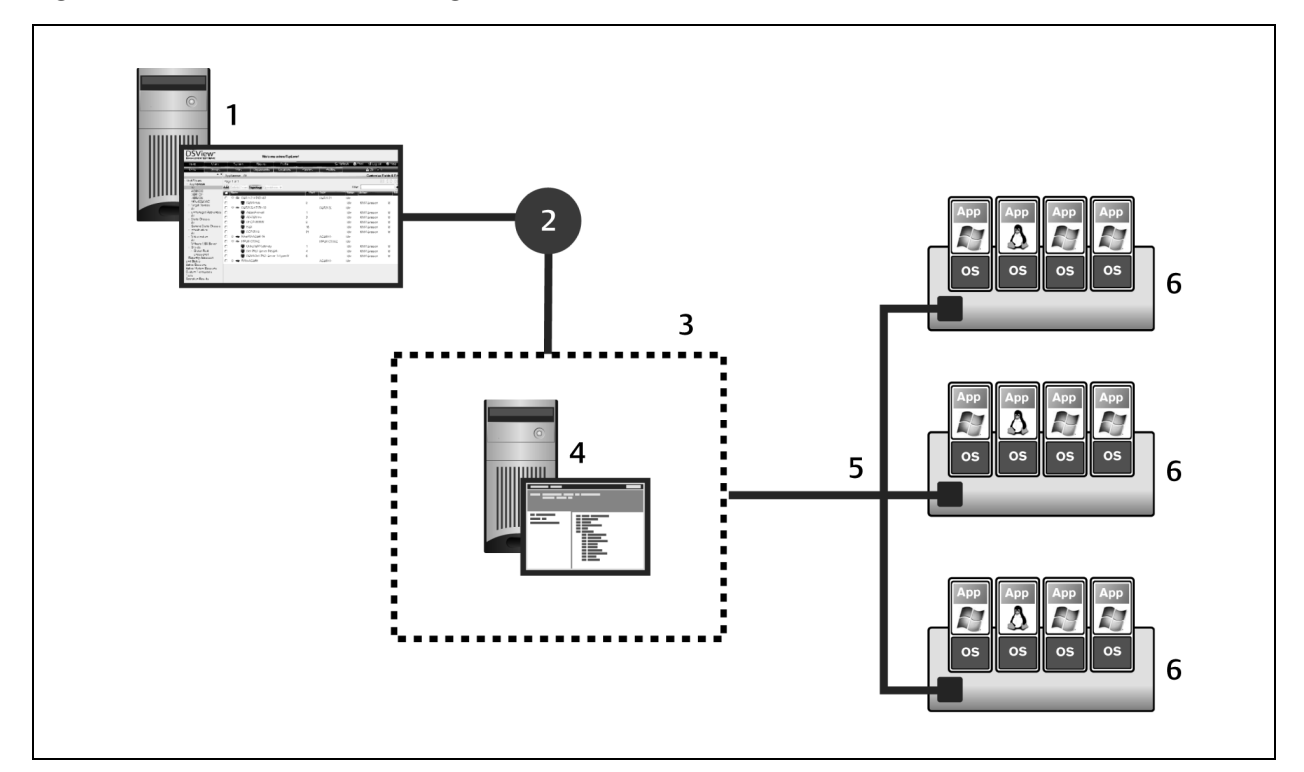

## Figure 3.2 DSView Software Configuration with a Connected Virtual Environment

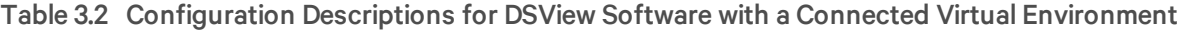

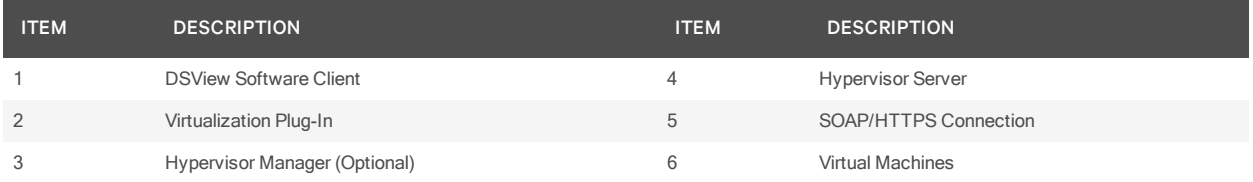

## **Adding a hypervisor manager or server**

When you add a hypervisor manager to the DSView software, the attached hypervisor server(s) are added automatically. Hosted virtual machines are also added automatically, and you can specify which virtual machines are managed and accessible. You can access and control managed virtual machines from the Target Devices and Virtualization screens. From the hosted VMs screen, you can view unmanaged virtual machines and configure the status of managed or unmanaged machines.

## NOTE: You cannot add a hypervisor manager or server by discovering units from a range of IP addresses.

## To add a hypervisor manager or server to the DSView™ software:

- 1. In the side navigation bar, click *Un its V irtu alization*.
- 2. Click *Add* in the content screen.
- 3. Select a unit type from the list and click *N ext*.

-or-

Click a unit type in the side navigation bar and click *Add* - *N ext*.

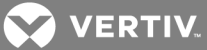

## NOTE: You must be on the Virtualization Unit Views screen so the Add Unit Wizard includes options for adding a hypervisor manager or server.

- 4. Enter the IP address of the unit type selected in the Address field.
- 5. Select the *http* protocol.

-or-

Select the *https* protocol and click *Next* to accept the displayed certificate.

## NOTE: The default TCP port number for the HTTP or HTTPS protocol is populated for you. If necessary, you can enter a different port number in the Port field.

- 6. Click *N ext*.
- 7. Enter the username and password required to access the unit.
- 8. Select the Use DSView User Credentials for Operations checkbox and enable user credential caching in the DSView software to use DSView software user credentials for virtual environment operations.

## NOTE: If the checkbox is not selected, the credentials provided for the hypervisor manager or server are used for all operations.

9. Select the hosted virtual machines to be managed and click *Add*.

-or-

Select *Man age all hosted virtu al m ach in es listed below* and click *N ext*.

-or-

Click *N ext* without adding any virtual machines to the managed list.

10. Click *N ext* - *Fin ish*.

## <span id="page-29-0"></span>**3.10 Unit Views**

The Add Appliances Wizard allows you to add an appliance such as a switch to the DSView or Rack Power Manager software to manage the switch with the software. All added appliances are listed on the Unit Views screen. The Unit Views screen allows you to access the Operations drop-down menu and the Unit Overview screen to manage and configure a selected appliance.

## <span id="page-29-1"></span>**3.10.1 Accessing a blade chassis**

The added blade chassis and blades are available in the Unit Views screens in the DSView software and the blades are also available as target devices. From the Unit Views screens, you can manage properties, connections, session files and a variety of other functions for any unit, including blade chassis and blades.

## NOTE: When the blade chassis or blades are selected, only the buttons and links for the supported operations are shown.

To access the Blade Chassis Unit Views screens:

- 1. Click the *Un its* tab.
- 2. Click *Blade Ch assis A ll* to view all the blade chassis and connected blades. -or-

Click *Dell PowerEdge*, *IBM BladeCenter*, *HP BladeSystem* or *Gen eric* to only display units of the respective type.

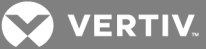

-or-

Click *T a rget Devices* in the side navigation bar to view all the target devices, including blades.

3. Click *Topology* and click the arrow to expand the blade chassis list and display all the connected blades.

## <span id="page-30-0"></span>**3.10.2 Managing IBM® or HP® blade cards**

The DSView™ software automatically detects the number of blade cards that a blade chassis supports. A target device name and port for each slot on the blade chassis are visible in the Unit Views screens, even if a blade is not physically in the slot. If you have empty slots for blades in an IBM or HP blade chassis, you can remove the associated blade name from the discovered blades list. If you add a blade to an empty slot on a blade chassis, you can add the blade back in the discovered blades list.

## To manage IBM or HP blade cards:

- 1. In a Unit Views screen, click the name of the blade chassis.
- 2. Click *Man age Blade Ca rd s* in the side navigation bar.
- 3. Select the blades from the right column and click *R emove* to remove blades from the discovered blades list.  $-0r-$

Select the blades from the left column and click *Add* to add blades to the discovered blades lists.

4. Click *Save*.

## <span id="page-30-1"></span>**3.10.3 Accessing a virtual environment unit**

The added hypervisor managers, hypervisor servers and virtual machines are available in the Unit Views screens. When displaying these units, the DSView software uses the corresponding name reported by the virtual environment in the Add Unit Wizard. If the hypervisor manager and attached hypervisor server report a conflicting name for that server, the DSView software uses the name reported by the hypervisor manager.

## To access the Unit Views screens:

- 1. Click *Un its*.
- 2. Click *Virtu alization All* to view all components in the virtual environment.

-or-

Click a unit type to only display units of the respective type.

-or-

Click *Target Devices* to view all target devices, including virtual machines.

-or-

Click Topology to enable Topology view and click the arrow to expand the virtual environment unit list and display all connected units.

## <span id="page-30-2"></span>**3.10.4 Deleting a virtual environment unit**

Deleting the hypervisor managers or servers from the DSView™ software removes the unit from the DSView software but does not affect the virtual environment.

To delete the hypervisor managers or servers from DSView:

- 1. Click the *Un its* tab and select the units to be deleted.
- 2. Click *Delete*.

NOTE: As a best practice, delete virtual machines from the virtual environment instead of clicking *Delete* in the DSView software. When virtual machines are added or removed from the virtual environment, the DSView software is automatically resynchronized with the virtual environment.

## <span id="page-31-0"></span>**3.11 Operations**

For more information about licensing, configuration tools and operations not listed in this document, see the Avocent® DSView™ 4.5 Management Software Installer/User Guide or the Avocent® Rack Power Manager Installer/User Guide.

## <span id="page-31-1"></span>**3.11.1 Configuring SNMP**

SNMP v1/v2 protocol is used to communicate management information between the DSView software server and the console server. However, the DSView software configures only one SNMP read and write community and SNMPv3 cannot be configured through the DSView software.

## <span id="page-31-2"></span>**3.11.2 Granting access rights**

The appliance plug-in is integrated with the DSView software licensing feature to control access privileges. In addition to assigning access rights to managed devices, the DSView server uses the plug-in to control access to specific functionality of the appliance. An administrator controls user or group access to the following tasks:

- View unit information
- Reboot appliance and disconnect sessions
- Flash upgrade the console server
- Configure unit settings
- Establish viewer sessions
- Control target device power
- View data logging

To configure access rights:

- 1. From the Unit Views screen, click *Access R ights* in the side navigation bar.
- 2. Select a value from the User and User Groups screen.
- 3. If the desired user or user group is not shown, click *Ed it L ist*. Add a user or user group from the Available dialog box to the List to Update screen and click *O K*.
- 4. For each access right, check to enable the Allow, Deny or Inherit checkbox.

NOTE: When *Inherit* is selected, the Allow and Deny checkboxes are grayed out and the access right is inherited from the unit to which the selected user/group belongs. If none of the checkboxes are selected, the access right is neither allowed nor denied.

## <span id="page-31-3"></span>**3.11.3 Organizing units in an infrastructure**

Units must be organized in an infrastructure in the DSView™ software or Rack Power Manager software for the plug-in to accurately collect and aggregate historical data. Power operations and power monitoring

reports are available through the Rack Power Manager software. Each infrastructure can contain up to four levels in the following hierarchy: company, data center, row of racks and rack.

For a software system consisting of hub and spoke servers, a row of racks and the racks and devices it contains must be assigned to the same server. For example, a row of racks assigned to a hub server must not contain racks that are assigned to a spoke server.

#### To modify an infrastructure membership:

- 1. Click the *Un its Un its* tabs.
- 2. Click *Infrast ru ctu re* or *R ack Power Man ager* in the side navigation bar.
- 3. Click a company, data center, row of racks or rack.
- 4. Click *Membersh ip* and select a unit from the Member of menu to configure the parent unit for the selected infrastructure level.
- 5. Select the unit(s) from the list and click *Add* to add members to the infrastructure level.
- 6. Select the unit(s) from the list and click *R emove* to detach members from the infrastructure level.
- 7. Select *Add data mon itoring to selected un its N ext* to monitor power data for the selected power devices.
- 8. Click *Fin ish*.

## <span id="page-32-0"></span>**3.11.4 Launching KVM sessions in the DSView™ software**

#### NOTE: Virtual media sessions to blades are not supported.

To open a KVM session from the DSView software Explorer:

In a Unit Views screen, click the *K VM Session* link in the Action column of a blade.

#### To open a KVM session from the Unit Overview screen:

- 1. In a Unit Views screen, click the name of the blade.
- 2. Click the *K VM Session* name or icon.

## **KVM switch key sequence**

Dell<sup>®</sup> and IBM® blade chassis allow users to enter a key sequence to switch to another blade from an open KVM session. To prevent unauthorized access to blades, the preset Dell® and IBM® key sequence is disabled when a KVM session is opened from the DSView software. DSView software administrators can change the KVM switch sequence configured on the blade chassis.

The right column of the KVM Switch Sequence screen contains the preset KVM switch key sequence for a selected blade chassis. This key sequence is blocked to prevent the user from switching to another blade during a KVM session. If a user-defined key sequence is configured on the blade chassis, block this key sequence by moving the appropriate keys to the right column.

## To configure a disabled KVM switch sequence:

- 1. In a Unit Views screen, click the name of the blade chassis.
- 2. Click *KVM* Switch Sequence in the side navigation bar.
- 3. Select the keys from the left column and click *Add* to add keys to the blocked key sequence list and move them to right column. -or-

Select the keys from the right column and click *R emove* to remove keys from the blocked key sequence list and move them to left column.

4. Click *Save* - *C lose*.

## <span id="page-33-0"></span>**3.11.5 Avocent® Universal Management Gateway appliance**

The following procedures are operations unique to the Universal Management Gateway appliance. For more information about operations not listed in this document, see the Avocent<sup>®</sup> Universal Management Gateway Appliance Installer/User Guide.

## **Configuring the appliance**

You can access the added appliance and its target devices from the Units tab in the DSView™ software.

To run an appliance session:

- 1. In the Unit Overview screen for the appliance, click *App lian ce session* in the Tools section.
- 2. Type cli to invoke the CLI utility.

## NOTE: For more information on the CLI utility, see the Vertiv™ Universal Management Gateway Appliance Command Reference Guide.

To run an appliance web user interface (UI) session:

In the Unit Overview screen for the appliance, click *App lian ce W ebUI session* in the Tools section.

## **Mapping appliance associations**

There are corresponding appliance and target settings listed in the DSView software and the appliance web UI. Although the settings are the same in both, they are listed differently depending on which interface you are using. The following table lists the settings as they appear in the DSView software and then lists the equivalent settings as they appear in the appliance web UI. For more information on these associations, see the Avocent® Universal Management Gateway Appliance Installer/User Guide.

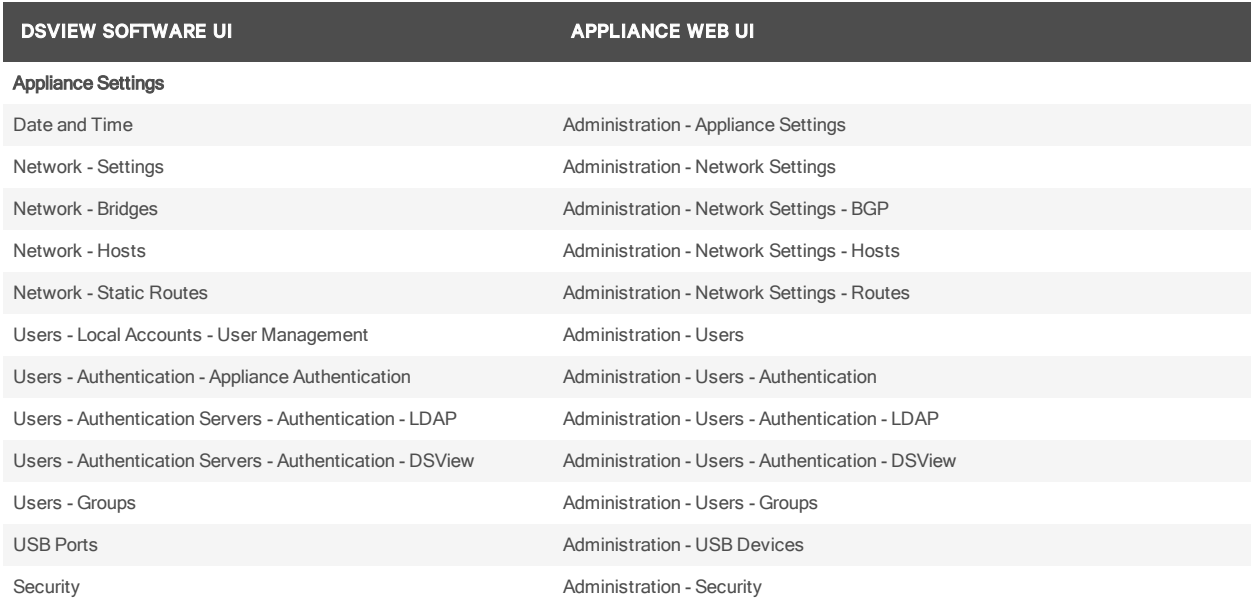

## Table 3.3 UI Associations

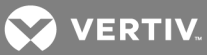

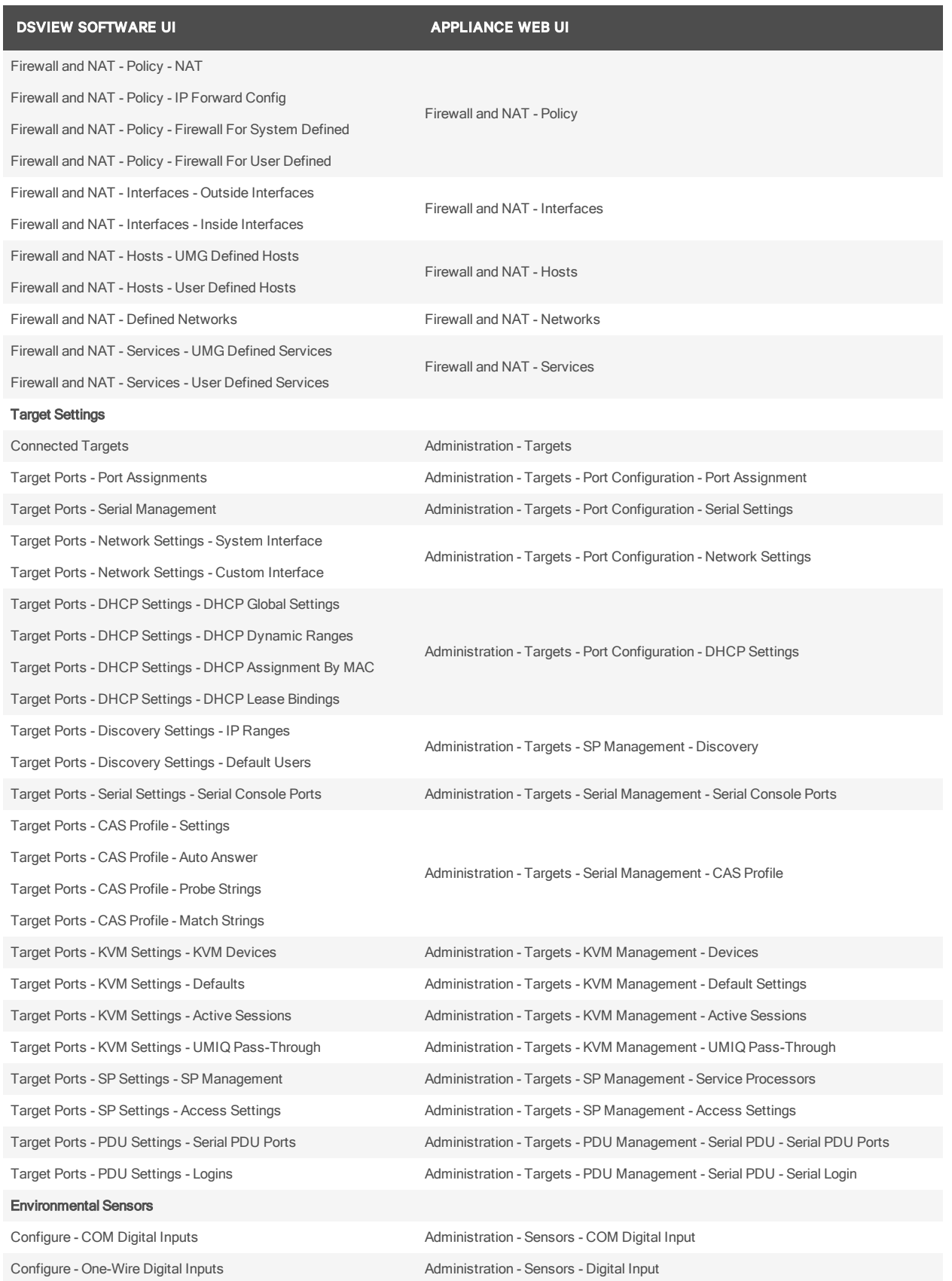

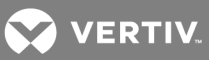

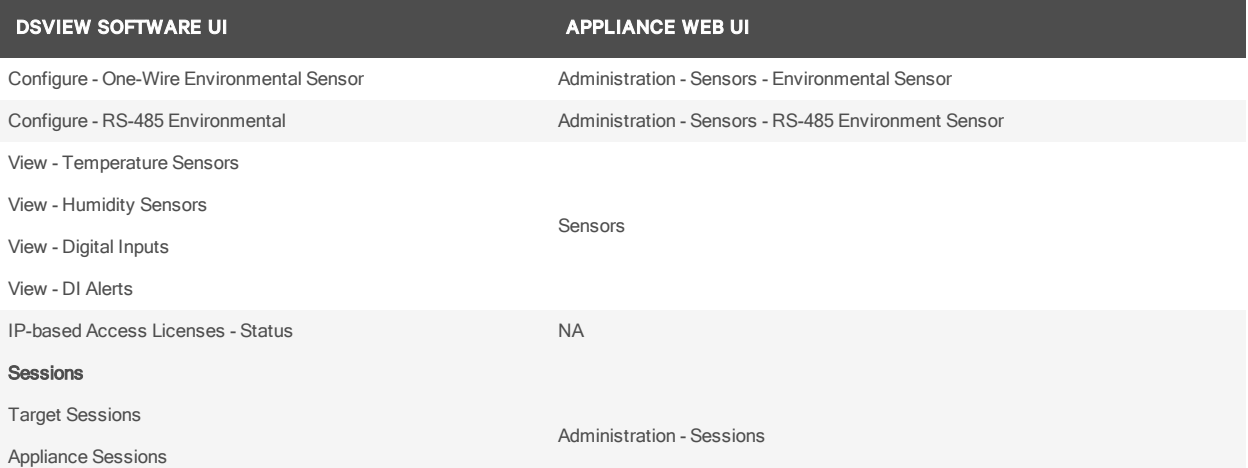

The following table lists the events recorded in the DSView software and each equivalent event as shown in the appliance's web UI.

## Table 3.4 Event Associations

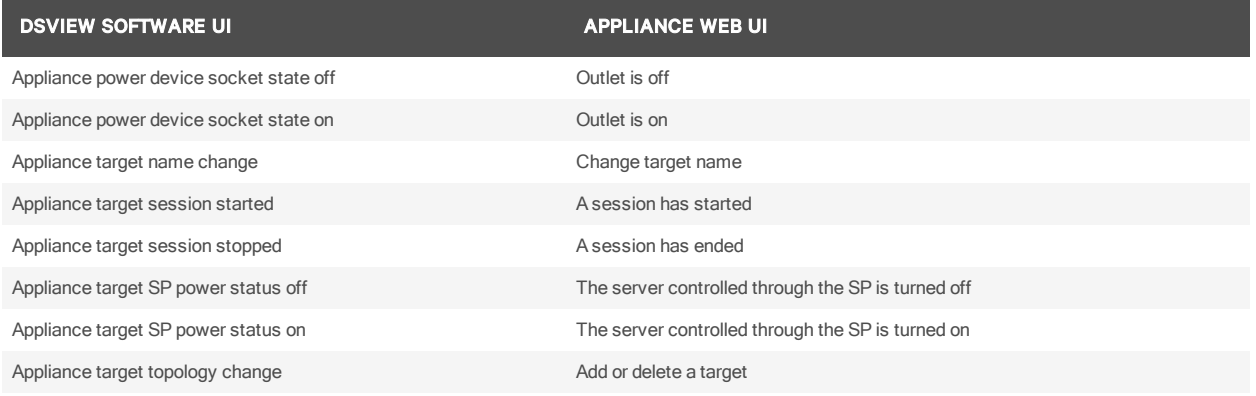

## **Configuring a service processor**

From the DSView™ software, you can configure the appliance to discover service processors (SPs) that reside on the same LAN as the appliance. Discovered service processors are displayed in the Managed SP list. You can also manually add a target device to the Managed Targets list if you know its IP address.

There are two discovery options, depending on the firmware version of the appliance.

If you are running appliance firmware version 2.0 or greater, you will be able to discover SPs via the Discovery (Current) node from the side navigation bar. Discovering SPs from this node is nearly identical to discovering SPs from the web UI of an appliance running firmware version 2.0 or greater.

If you are running appliance firmware 1.0, you will be able to discover SPs via the Discover (version 1.0) node from the side navigation bar. Discovering SPs from this node is nearly identical to discovering SPs from the web UI of an appliance running firmware version 1.0.

NOTE: Both nodes are available from the side navigation bar, however if you try to run a discovery method that is not compatible with your current firmware version, you will get an error message. For example, if your appliance is running firmware 2.0, you will get an error message if you try to discover via the Discovery (version 1.0) option.
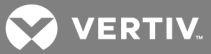

# **3.11.6 Avocent® ACS6000 and ACS8000/ACS800 advanced console servers**

The following procedures are operations unique to the ACS6000, ACS8000 and ACS800 advanced console servers. For more information about operations not listed in this document, see the Avocent® ACS6000 Advanced Console Server Installer/User Guide, the Avocent® ACS8000 Advanced Console Server Installer/User Guide or the the Avocent® ACS800 Advanced Console Server Installer/User Guide.

# **3.12 Adding an Appliance**

Once you have logged on successfully, the Appliances-All screen displays all of the added devices and those available for adding in the DSView software.

#### To add an appliance:

- 1. On the Unit Views screen, click *Add N ext*.
- 2. Select either *Add a sing le app lian ce* or *Discover app lian ces on th e n etwork from an IPv4 add ress range or from an IPv6 subn et* and click *N ext*.
- 3. Follow the specific instructions on your screen to either type a pre-configured IP address or enter an IP range for discovery and click *Next*.
- 4. Configure settings on the Select Options page:
	- a. Select *En ab le Secu re Mode* to restrict access to the ACS6000 or ACS8000/ACS800 console server for this software installation.
	- b. Select *A llow ta rget devices with th e same n ame to be merged into a sing le ta rget device* to allow multiple target devices with the same name to be merged.
	- c. Select *A llow ta rget devices th at contain defau lt n ames to be added for th ese types of conn ection s* to allow target devices with default names to be added, then select either or both of the connection type options (Serial and Power) and click *N ext*.
- 5. Configure settings on the Configure Serial Ports page:
	- a. For the Port Status, select either *En ab le all ports and set to CAS* or *K eep cu rrent statu s*.

### NOTE: Serial ports must be enabled to communicate with connected target devices.

- b. For Port Authentication, select either *Set auth entication type of ALL ports* or *K eep cu rrent auth entication*.
- c. If you chose to set the authentication type for all ports, select the authentication type from the drop-down menu and click *Next*.

## NOTE: It is recommended that you change the factory default passwords to access the console server for administrator and root users.

- 6. Select a configuration template to apply to the console server, or select *N on e* to skip this step.
- 7. Click *N ext Fin ish* to return to the Unit Views page.

### **Using configuration tools**

The ACS6000 and ACS8000/ACS800 console server plug-ins are integrated with the DSView™ management software tools to perform the following configuration tasks. You can access these tools from the Unit Views screen.

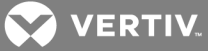

## Table 3.5 Configuration Tools

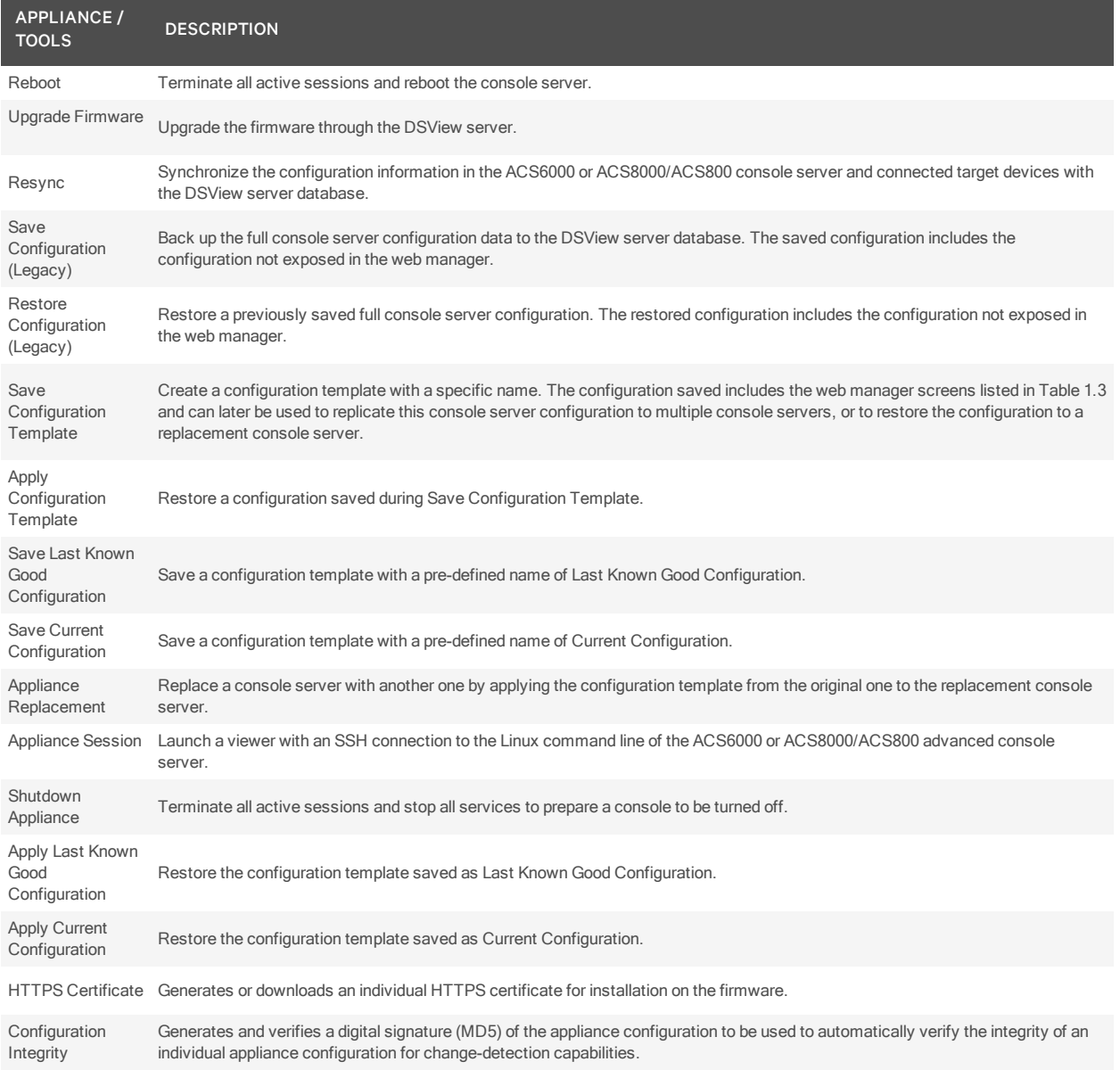

In addition to the configuration tools described in the previous table, you can also perform the following tasks by selecting an appliance on the Unit Views screen and selecting the *O peration s* drop-down.

## Table 3.6 Operations Available on Unit Views Screen

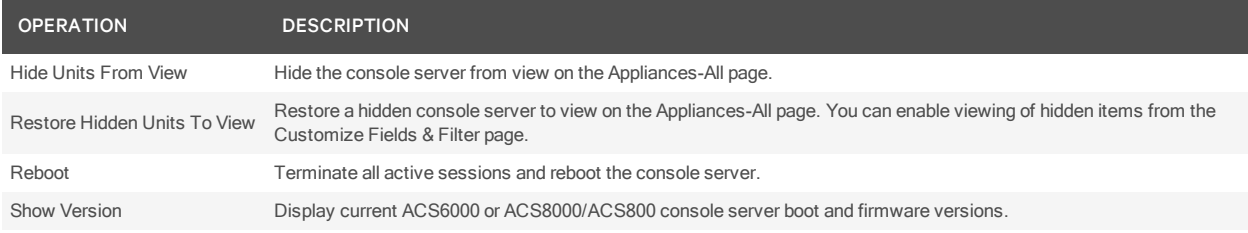

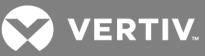

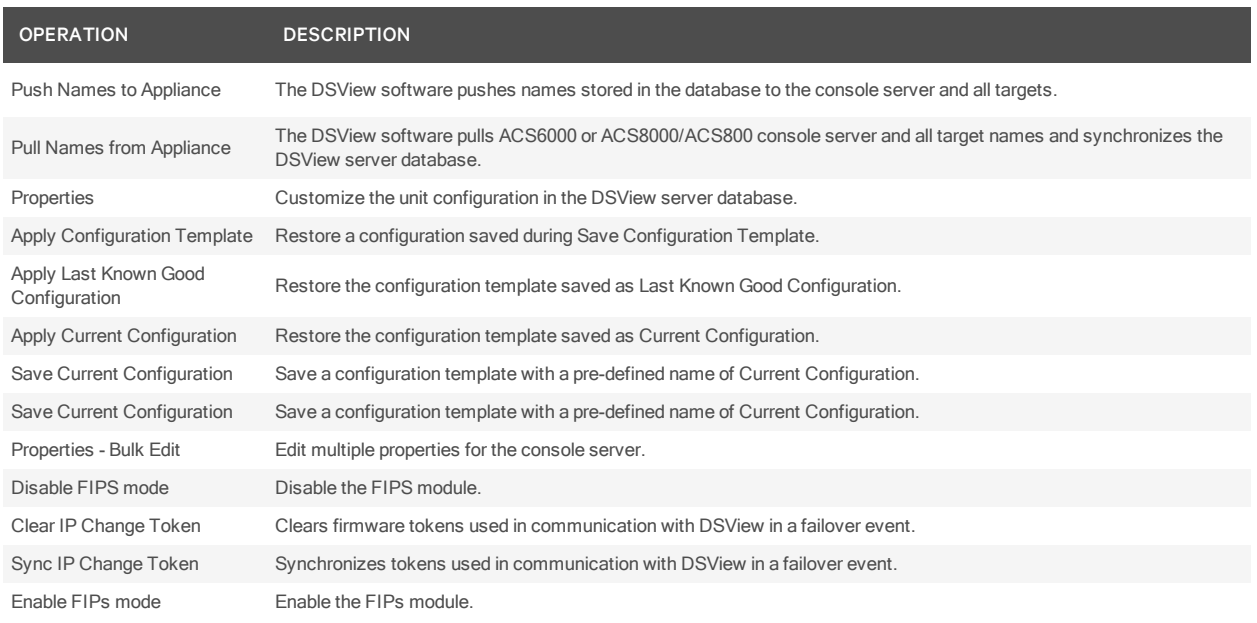

# **Configuring appliance settings**

You can configure the following Appliance Settings for your ACS6000 or ACS8000/ACS800 advance console server system using the DSView™ software:

- System (security, boot configuration, login banner, language, date and time)
- Network (DNS, hostname, devices, firewall, SNMP and IPSec)
- Ports
- Pluggable devices
- Authentication
- Users
- Events and logs (event lists, event destinations, data buffering, appliance session and sensors)

# **Managing power devices**

You can configure and manage power devices connected to an ACS6000 or ACS8000/ACS800 console server through the DSView software. Depending on the console server model, the following power devices are compatible with the ACS6000 or ACS8000/ACS800 server console:

- Avocent® Power Management Power Distribution Unit (PM PDU).
- Liebert® MPH2 rack Power Distribution Units (PDUs) as well as MPX and MPH rack PDUs with RPC2 cards installed.
- Cyclades™ PM Intelligent Power Distribution Units (IPDUs) With Cyclades™ PM IPDUs, up to 128 outlets can be daisy chained and managed from a single serial port.
- Avocent™ SPC power control devices.
- Server Technology Sentry™ family of Switched Cabinet Power Distribution Units (CDUs), Smart Cabinet Power Distribution Units (Smart CDUs) and switched CDU Expansion Module (CW/CX) power devices.
- Server Technology Sentry Power Tower XL™ (PTXL) and Power Tower Expansion Module (PTXM) power devices.

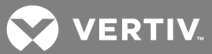

- Eaton™ ePDU G3™ Power Distribution Units (PDUs). With Eaton ePDU G3 PDUs, up to eight ePDUs can be chained together and managed from a single serial port.
- Raritan™ PX G2™ Power Distribution Units (PDUs).
- APC™ Rack rPDU2™ Power Distribution Units (PDUs).

NOTE: Daisy chaining is not possible with SPC PDUs, Raritan PDUs or APC PDUs. ServerTech PDUs allow only one level (Master and Slave) of daisy chaining.

NOTE: Configuration and management of Server Technology Sentry CDU should be handled through the DSView™ software. The DSView™ server enables the Server Technology Sentry CDU licensing feature for the selected serial ports in the ACS6000 or ACS8000/ACS800 console server.

NOTE: Authorized users may also monitor and control a connected Liebert® GXT4 uninterruptible power device (UPS). The ACS8000/ACS800 advance console system automatically recognizes and supports Liebert® RPC2 cards, Avocent® PM PDUs, Cyclades™ PM PDUs or Avocent SPC devices when the corresponding serial port is configured for power management.

# **Applying appliance configuration template properties**

Appliance configuration templates allow administrators to simultaneously configure multiple units from the DSView software. An appliance configuration template can be used to configure new units or to replace existing units. These properties are applied to an ACS6000 or ACS8000/ACS800 console server when the Appliance Replacement, Apply Configuration Template, Apply Last Known Good Configuration Template or Apply Current Configuration Template operations are executed.

In addition to supporting ACS8000/ACS800 appliance templates, the ACS8000/ACS800 plug-in also supports importing ACS6000 configuration templates. If an attribute is not specified or not present in the imported ACS6000 appliance configuration template, the ACS8000/ACS800 plug-in assigns default settings.

The following table lists the Appliance Settings screens that are supported for the ACS6000 or ACS8000/ACS800 console server configuration templates.

### NOTE: Some models do not support all settings.

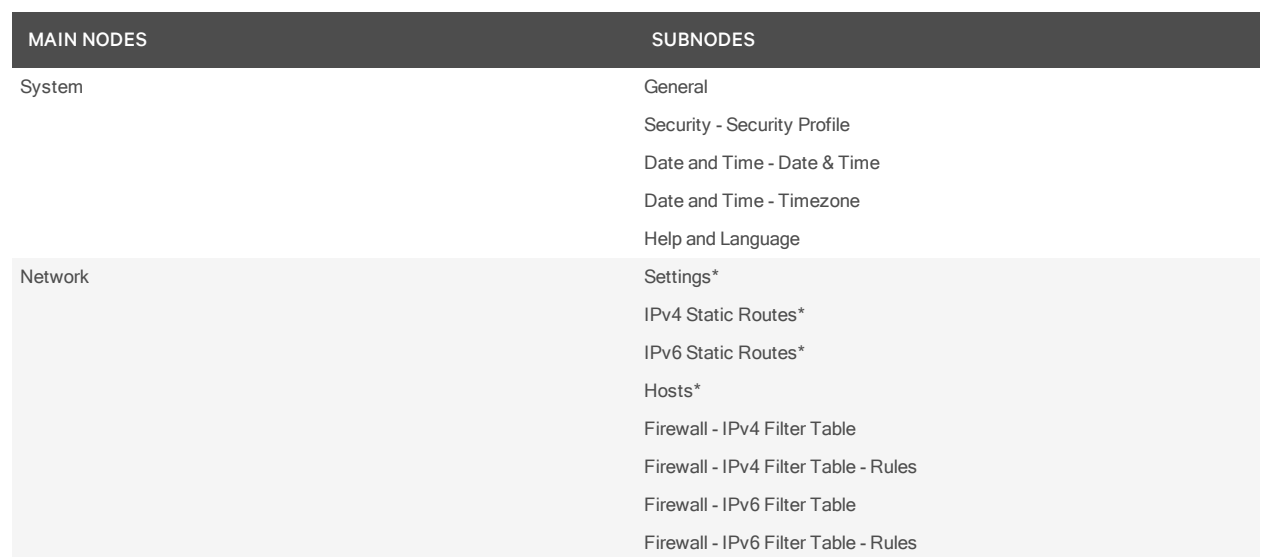

### Table 3.7 Supported Appliance Settings Screens

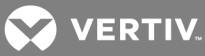

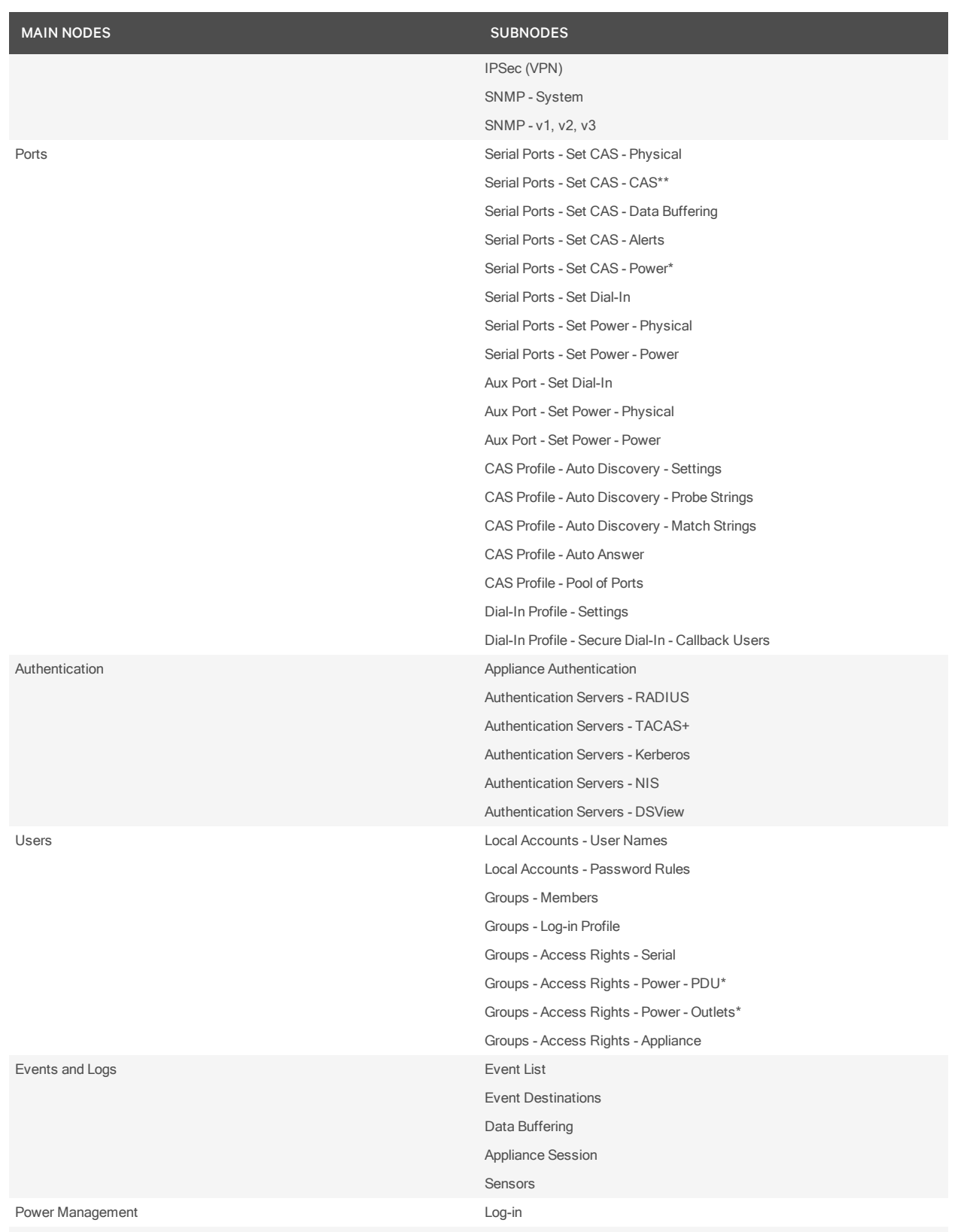

\*These screens are only applied when using the Appliance Replacement operation.

\*\*The Port Name, Port IPv4 Alias and Port IPv6 Alias is used only during Appliance Replacement.

Default names is used when you use the Apply Configuration template.

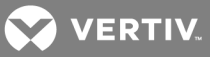

# **3.13 Cyclades™ ACS5000 Advanced Console Server**

The following procedures are operations unique to the ACS5000 Advanced Console Server. For more information about operations not listed in this document, see the Cyclades™ ACS5000 Advanced Console Server Installer/User Guide.

# **3.13.1 Using configuration tools**

The console server plug-ins are integrated with the DSView™ software tools which are accessible from the Unit Overview screen. You must select the appropriate console server or connected target device from the Unit Views screen before you can perform the procedures in this document. Clicking the *Save* button saves your configurations in the DSView server database and in RAM on the console server. If the appliance has changes in RAM that are not saved in Flash, you must click the *Flash R equ ired* button to store the changes permanently to the Flash memory card in the console server. The following table lists each tool and the task it performs.

## Table 3.8 Configuration Tools

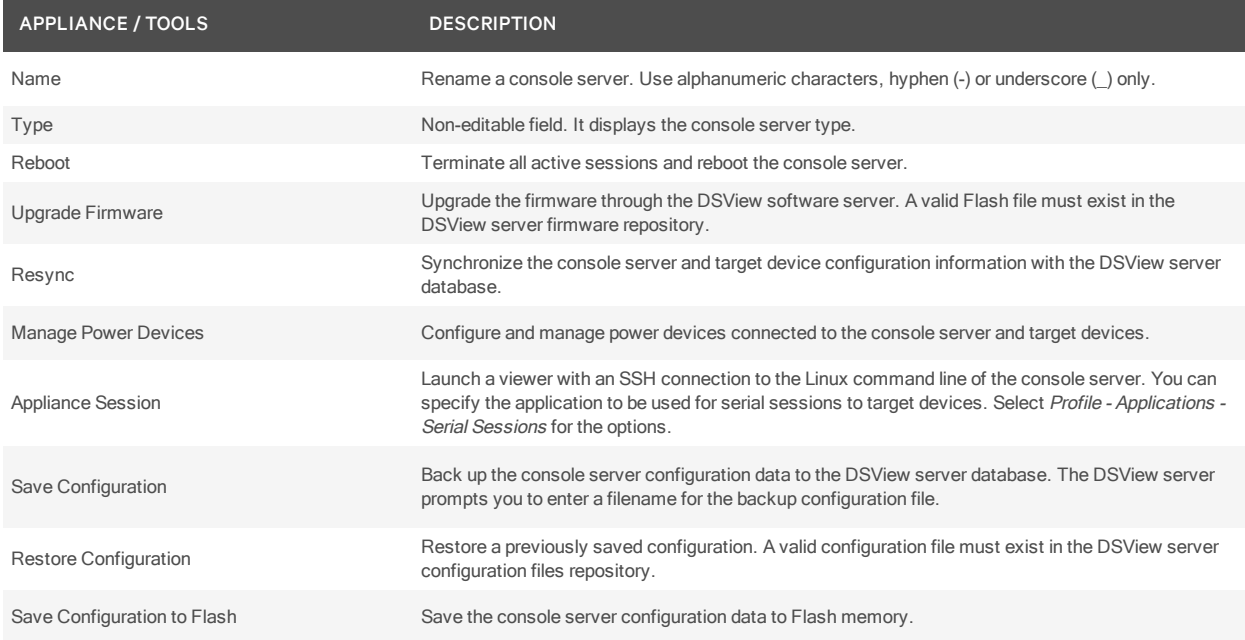

# **3.13.2 Configuring console server properties**

You can configure the following console server settings using the DSView software:

- Network parameters
- Authentication method and DSView software authentication servers
- The console server web manager
- SNMP traps, Syslog or system events
- The console server ports
- Power devices and power management on target servers
- Data logging

The following tools are accessible from the Units Identification Properties screen.

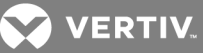

## Table 3.9 Properties Configuration

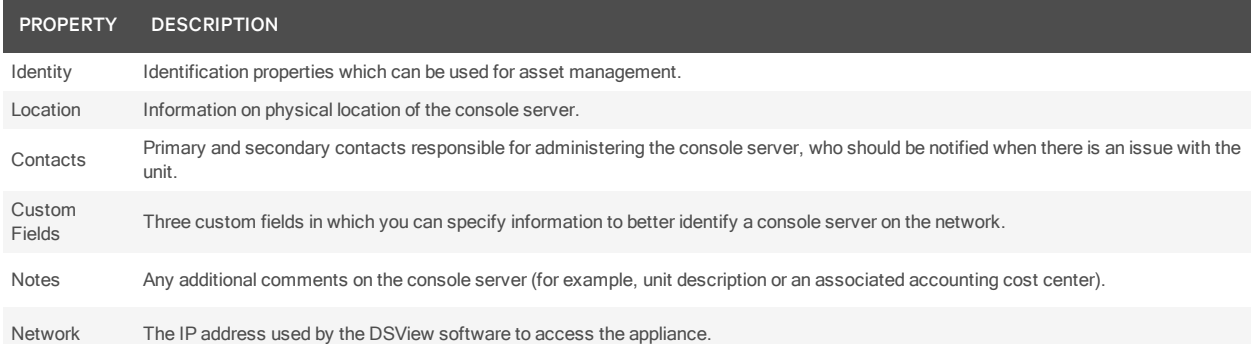

#### To view or change properties:

- 1. From the Unit Views screen, select the console server to be configured.
- 2. Click *Properties* in the side navigation bar.
- 3. Change the desired property and click *Save C lose*.

## **Configuring network parameters**

As a dual stack host, a single console server can manage servers configured for IPv4 and servers configured for IPv6.

#### NOTE: The console server must have firmware version 3.3 or later to configure IPv6 or DNS addresses.

#### To configure network parameters:

- 1. From the Unit Views screen, click *App lian ce Setting s - N etwork* in the side navigation bar.
- 2. Select *IPv4 Configu ration En ab le IPv4* to enable and configure IPv4 for the appliance.
	- a. Select *Static (User defin ed )* to define the address and enter the IPv4 address, subnet mask and gateway in the fields provided.
	- Select *DHCP* to acquire the values from the DHCP server.
	- b. Click *Save*.

-or-

- 3. Select *IPv6 Configu ration En ab le IPv6* to enable and configure IPv6 for the appliance.
	- a. Select *Stateless Configu ration O n ly* to automatically configure the appliance.

-or-

Select *Static (User defin ed )* to define the address and enter the IPv6 address, prefix and gateway in the fields provided.

-or-

Select *DHCP* to acquire the values from the DHCP server, then select *DNS* and/or *Dom ain*, respectively, to acquire server names and/or domain names from the DHCP server.

- b. Click *Save*.
- 4. Select *DN S* to configure two DNS servers for the console server.
	- a. Select *Static (User defin ed )* in the IPv4 or IPv6 configuration to define the DNS addresses and enter IPv4 or IPv6 addresses in the fields provided.

-or-

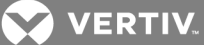

Select *DHCP* in the IPv4 or IPv6 configuration to acquire the server addresses from the DHCP server.

- b. Click *Save*.
- 5. Click *Flash R equ ired* to save your changes to the console server Flash memory.
- 6. Select *Un its - Properties - N etwork* to update the unit network properties that were changed.

To push an IP address to a non-configured console server:

# NOTE: The Avocent® Install and Discover Protocol (AIDP) allows the DSView™ software to use DHCP or assign a static IPv4 or IPv6 address to an unconfigured appliance.

- 1. Select an appliance from the Select Appliance Type menu and click *Next*.
- 2. If the console server does not have an IP address, select *N o, th e ACS 5000 was not configu red yet* or *N o, th e ACS was not configu red yet* and click *N ext*.
- 3. Select *IPv4* and enter the IPv4 address and subnet mask in the fields provided. Select *Static* and enter a gateway in the field provided to define the address or select *DHCP* to acquire the address from the DHCP server then click *Save*.

 $-0r-$ 

Select *IPv6* and define the scope of where the multicast message will be sent. Select *Static* and enter the IPv6 address, prefix length and optionally enter a gateway in the fields provided or select *DHCP* to acquire the address from the DHCP server, then click *Save*.

4. Complete the Add Appliance Wizard.

### **Configuring dial-up connection**

The console server plug-ins allow you to configure dial-up access via an external analog modem as a backup connection to the appliance.

The dial-up connection feature is configured from the Appliance Settings - Dial Up node on the Unit Views screen of a console server. You can access the Settings and External Modem screens from the Unit Views screen.

# NOTE: To configure dial-up, you must have rights for Configure Unit Settings. Without those rights, you can only view the current settings.

The following table provides a summary of the fields on the Dial-up Configuration screen.

NOTE: Dial-up can be configured only when the appliance is reachable using the primary network.

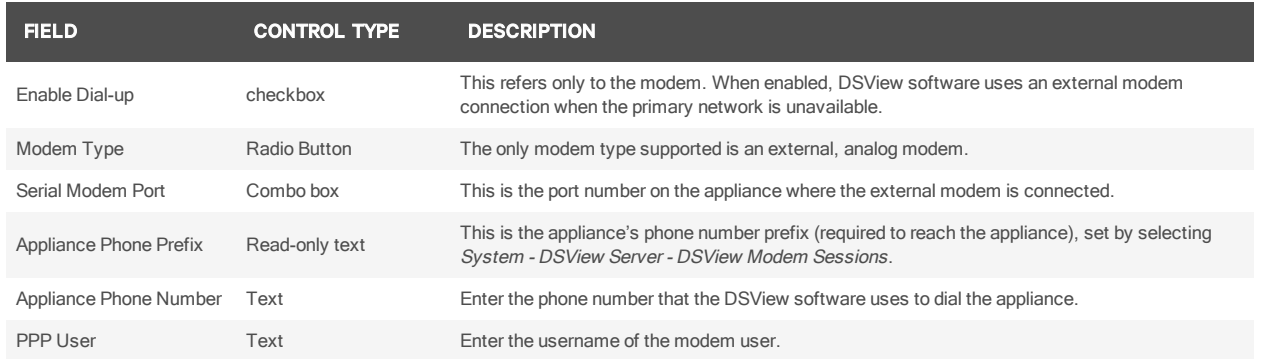

#### Table 3.10 Dial-up Configuration

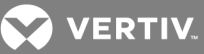

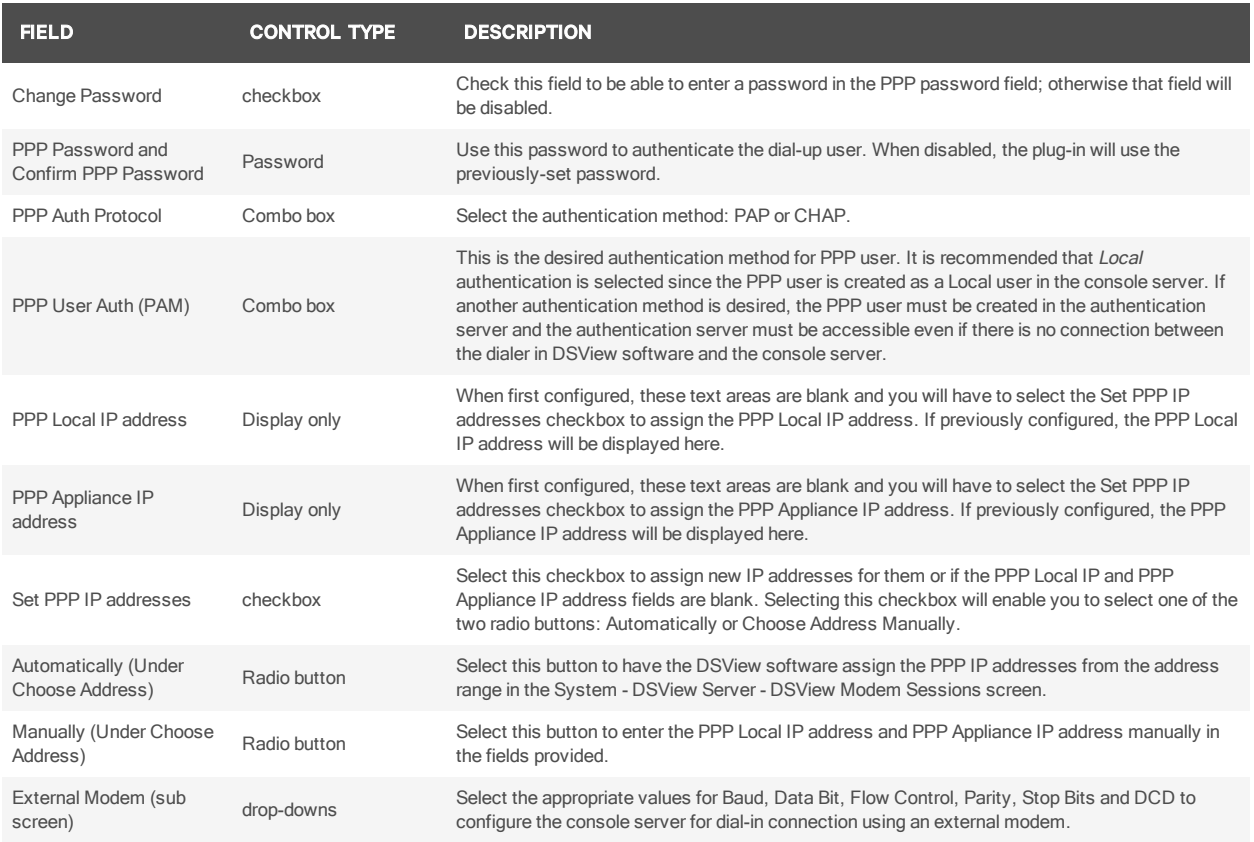

# **Configuring authentication**

The console server plug-ins allow you to configure two authentication types: the DSView™ software or the Radius authentication server. When the DSView software centralized authentication service is configured, the DSView™ server is used to authenticate users accessing the console server.

### To enable centralized authentication in the DSView software:

Select a DSView software authentication type.

### To select a DSView software authentication type:

- 1. In the console server Unit Views screen, click *App lian ce Setting s - Auth entication T ype*.
- 2. Select an Authentication Type from the drop-down list and click *Save*.
- 3. Click *Flash R equ ired* to save your changes to the console server Flash memory.

Use the Appliance Settings - Appliance Authentication Servers - DSView screen to configure up to four DSView software authentication servers for the authentication methods.

### NOTE: The console server must have firmware version 3.3 or later to configure IPv6 addresses.

To configure DSView™ software authentication servers:

- 1. In the console server Unit Views screen, click *App lian ce Setting s - Auth entication Servers - DSV iew .*
- 2. Enter the IPv4 or IPv6 addresses of up to four DSView software authentication servers on your network. Click *Save*.
- 3. Click *Flash R equ ired* to save your changes to the console server Flash memory.

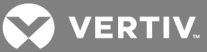

# **Radius authentication server configuration**

The console server also supports the Radius authentication server. Use the Appliance Authentication Servers - Radius screen to configure up to four Radius authentication servers.

#### To configure Radius authentication servers:

- 1. In the console server Unit Views screen, click *App lian ce Setting s - Auth entication Servers - R ad iu s*.
- 2. Enter the IPv4 or IPv6 addresses of up to four Radius authentication servers on your network (up to two authentication servers and up to two accounting servers).
- 3. In the Secret field, enter the secret configured in the Radius Server.
- 4. In the Timeout field, enter the amount of time in seconds the console server will wait for the Radius server to respond before trying again.
- 5. In the Retries field, enter the number of retries to attempt if the Radius server does not respond before trying the secondary server.
- 6. Select the *En ab le Service-T ype att ribute ch ecking* checkbox to authorize the console server to retrieve the level of the user (admin or regular) based on the Service-Type attribute from the Radius server.
- 7. Click *Save*.
- 8. Click *Flash R equ ired* to save your changes to the console server Flash memory.

#### **Accessing the console server web manager**

The console server web manager can be enabled or disabled from the Web Service screen. Enabling the web service is required for direct access to the console server. Otherwise, the web service is disabled.

#### To enable or disable access to the console server web manager:

- 1. In the console server Unit Views screen, click *App lian ce Setting s - W eb*.
- 2. Select the new state for the web manager from the drop-down list and click *Save*.
- 3. Click *Flash R equ ired* to save your changes to the console server Flash memory.

## **Configuring system events**

The console server can be configured to send notifications for system events using the following modes of delivery:

- SNMP traps System events are routed and logged in the DSView software event database, and optionally in the SNMP management systems.
- Syslog System events are logged in the DSView software event database.

# **Configuring appliance alerts**

You can configure and assign alert strings to system events. When a system event occurs, the alert string triggers an email notification. You can enter up to 10 alert strings in the displayed fields.

To enable appliance alerts and email notification:

- 1. In the console server Unit Views screen, click *App lian ce Setting s - Events - App lian ce A lerts*.
- 2. Click *En ab le App lian ce A lert* and enter the desired text strings in the Alert String fields.
- 3. Click *Flash R equ ired* to save your changes to the console server's Flash memory.

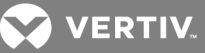

- 4. Click *R eports Em ail N otification s* in the side navigation bar.
- 5. Click *Add Next* to start the Add Email Notification Wizard.
- 6. Configure the email address properties and click *Next*.
- 7. (Optional) To assign a trigger email notification to an event, select an event, add it to the Events To Notify screen and click *Next*.
- 8. (Optional) To assign a trigger email notification to one or more unit groups, select a unit group and add it to the Events To Notify screen.
- 9. Click *N ext Fin ish*.

# **Configuring data logging**

The Syslog protocol logs data between console servers and connected target devices. You can configure the following:

- Data logging on the console server or each individual serial port
- The DSView™ server receiving data logging messages
- The Syslog server and SSH server ports
- The SSH parameters on the console server

The Appliance Settings - Versions screen displays the boot code and firmware versions of the console server.

# **3.13.3 Configuring the console server serial port**

You can perform the following tasks from the Ports screen:

- Enable or disable serial ports
- Rename serial ports and initiate a push or pull name operation
- Configure serial ports authentication method
- Configure serial ports connection protocol, break sequence and communication parameters
- Configure serial ports for multiple users and sessions
- Configure port alerts
- Configure data logging

# **Enabling or disabling a serial port**

# To enable or disable a serial port:

- 1. In the console server Unit Views screen, click *App lian ce Setting s - Ports - Serial*.
- 2. Click the checkbox to select a port and click *En ab le Port* or *Disab le Port*.
- 3. Click *Flash R equ ired* to save your changes to the console server Flash memory.

# NOTE: The Type (protocol) of each serial port is configurable through the console server web manager.

# **Configuring serial port general settings**

To configure serial port general settings:

- 1. In the console server Unit Views screen, click *App lian ce Setting s - Ports - Serial*.
- 2. Click the desired port number.

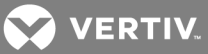

- 3. Enter a desired name in the Name in Appliance field.
- 4. Select an Authentication Type for the serial port from the drop-down menu.
- 5. Select the desired protocol for connecting to a target device.

### NOTE: Only SSH and SSH/Telnet are supported by the serial viewer.

- 6. Enter a desired character string for sending a break sequence to the serial port (the default is ~break [Ctrl-b]).
- 7. Select the linefeed suppression of *After a CR*, *N on e* or *N u ll After a CR* from the menu.
- 8. Enter the idle time-out in minutes.
- 9. Select the terminal type for the serial viewer session.
- 10. Select *sc reen s EMS* for the serial viewer session to emulate a screens EMS terminal.
- 11. Click *Save* to store your changes in the DSView™ software database.
- 12. Click *Flash R equ ired* to save your changes to the console server Flash memory.

## **Configuring serial communication parameters**

In addition to the communication options available to serial devices in the DSView software, you can configure the following communication parameters on a serial port:

- Detect if a modem in use is still turned on and active.
- Monitor a Data Carrier Detect (DCD) signal. The system can generate an alarm if a serial console cable is removed from the console server or if a target device attached to the console server is powered down.

### To configure serial communication parameters:

- 1. In the console server Unit Views screen, click *App lian ce Setting s - Ports - Serial*.
- 2. Click the serial port to be configured.
- 3. Click *Commun ication*.
- 4. Configure the communication parameters and the DCD signal.

### NOTE: Communication settings must match the settings in the target device.

- 5. Click *Save* to store your changes in the DSView software database.
- 6. Click *Flash R equ ired* to save your changes to the console server Flash memory.

## **Configuring multiple users and sessions**

The console server allows multiple users to connect simultaneously to a single serial port. The following table describes the available options for configuring multiple users or sessions.

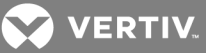

### Table 3.11 Multiple Session Settings

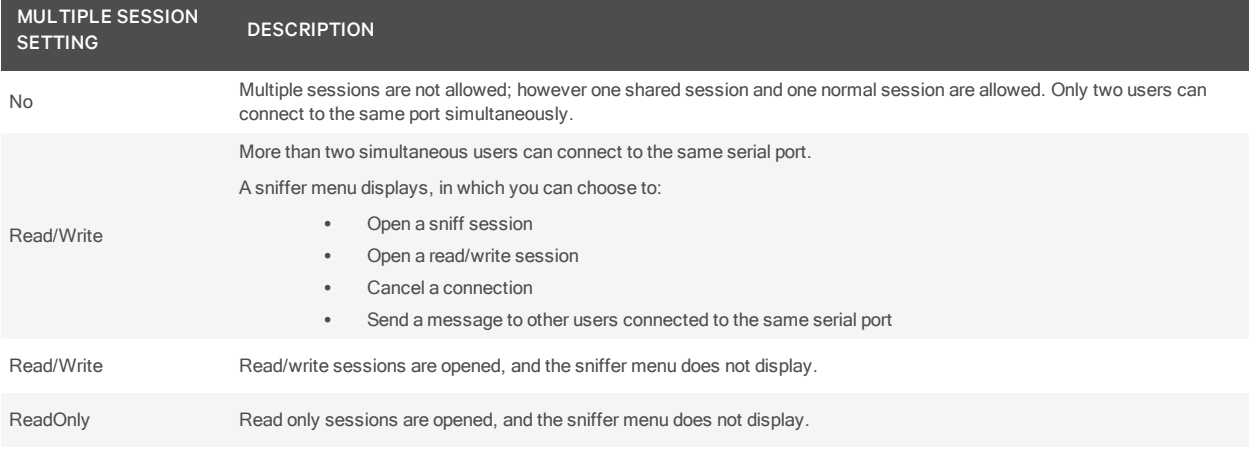

#### To configure multiple users and sessions:

- 1. In the console server Unit Views screen, click *App lian ce Setting s - Ports - Serial*.
- 2. Click the serial port to be configured.
- 3. Click *Mu lti-User* from the side navigation bar.
- 4. Select the *En ab le Mu ltip le Session s* checkbox.
- 5. Select an option from the Multiple Sessions Settings drop-down menu.
- 6. In the Privileged Users field, enter the usernames or group names with access rights to a multiuser shared session.
- 7. In the Menu Hotkey field, enter the hotkey sequence for accessing the menu (the default sequence is  $^{\wedge}Z$  [Ctrl-Z]).
- 8. Activate the Notify Users checkbox to inform users of session access.
- 9. Select an option from the Sniff Mode drop-down list to configure the type of data displayed on the monitor in a port-sharing session.
- 10. Click *Save* to store your changes in the DSView™ software database.
- 11. Click *Flash R equ ired* to save your changes to the console server Flash memory.

### **Logging serial port data**

The console server supports two methods of data logging and only one of the data logging methods can be enabled at a time. The two supported data logging methods are:

- DSView™ server centralized data logging of the serial console sessions and direct SSH/Telnet sessions to the console server.
- Console server local data logging where data is stored in circular format in a file or buffer. In a circular data logging format, data is written into a specified local data file until the maximum file size is reached then the data is overwritten sequentially as additional data log is stored. Circular buffering requires an administrator to set up a process to examine the data during the timeframe before the data logging file or buffer reach its maximum size.

### **3.13.4 Managing power devices**

You can configure and manage the following power devices connected to a console server through the DSView™ software:

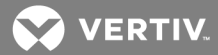

- Avocent® PM (Power Management) 1000/2000/3000 Power Distribution Units (PDUs)
- Avocent® SPC power control device
- Cyclades™ PM Intelligent Power Distribution Unit (IPDU)
- Server Technology Sentry™ Switched CDU, Smart CDU and PTXL models

NOTE: Configuration and management of Server Technology Sentry models should be handled through the DSView software. The DSView™ server enables the Server Technology Sentry licensing feature for the selected serial ports in the console server.

## **Adding or removing power management devices**

To add or remove power management devices:

- 1. In the console server Unit Views screen, click *App lian ce Setting s - Ports - Power Devices.*
- 2. Click *Manage* to start the Power Management Wizard and click *Next*.
- 3. Select the Add Power Devices or Remove Power Devices radio button and click *Next*.
- 4. Select the console server serial port number where a power device is attached.
- 5. Select a Power Device Type from the drop-down menu to add a power device.

#### NOTE: The options include Avocent/Cyclades, Server Tech or SPC power device.

- 6. Click *N ext Fin ish*.
- 7. Click *Flash R equ ired* to save your changes to the console server Flash memory.

## **Resetting Hardware (HW) overcurrent protection**

If a PDU has overcurrent protection and an overcurrent situation occurs, the Reset HW Overcurrent Protection reactivates the circuits.

To reset HW overcurrent protection:

- 1. In the console server Unit Views screen, click *App lian ce Setting s - Ports - Power Devices*.
- 2. Select the PDU where the circuit breaker was tripped.
- 3. Click *R eset HW O vercu rrent Protection*.

### **Configuring power device settings**

Depending on the power device type, the configurable parameters can differ. The following tables describe the parameters viewable when an Avocent PM PDU, Cyclades PM IPDU, an Avocent SPC power control device or a Server Technology Sentry CDU or PTXL model is used.

### Table 3.12 Avocent PM PDU and Cyclades PM IPDU Configuration Parameters

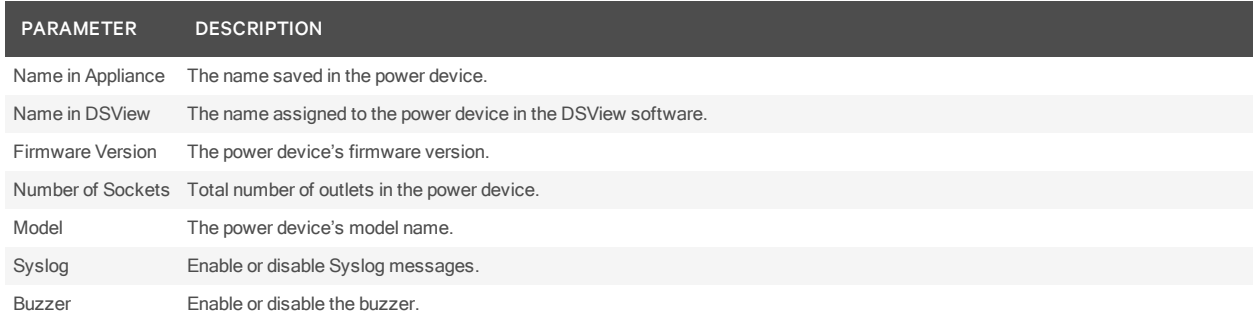

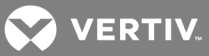

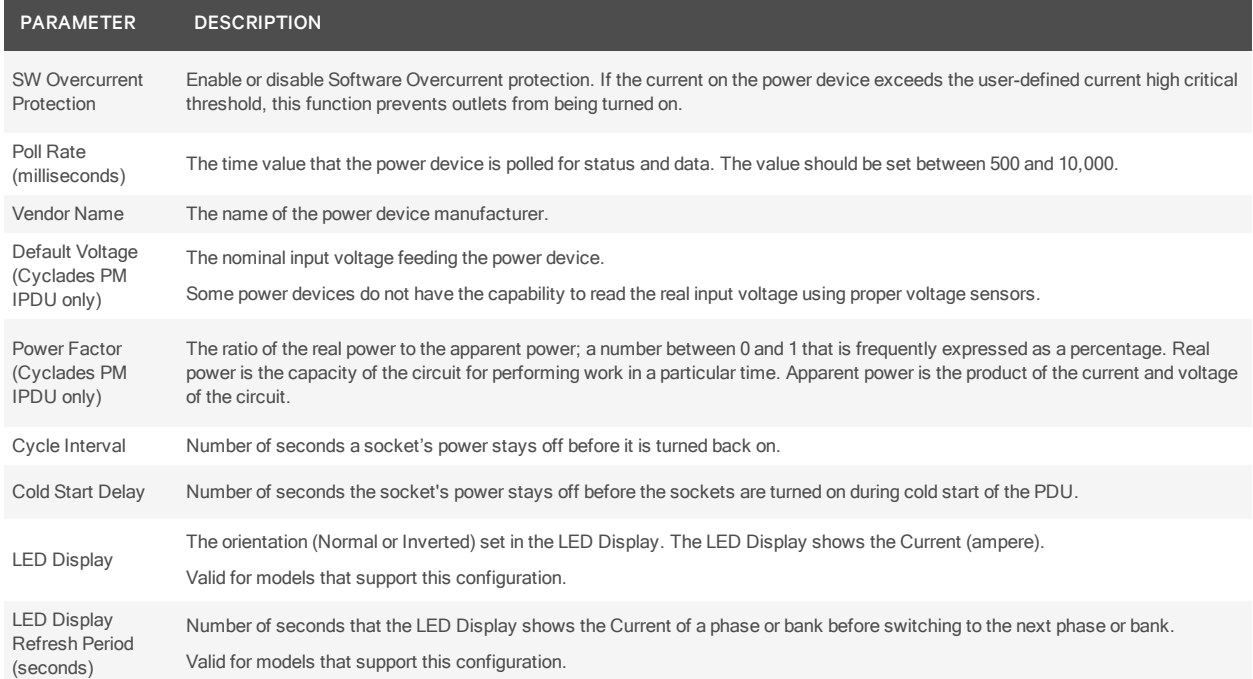

# Table 3.13 Avocent® SPC Device, Server Technology Sentry CDU and PTXL Models Configuration

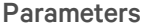

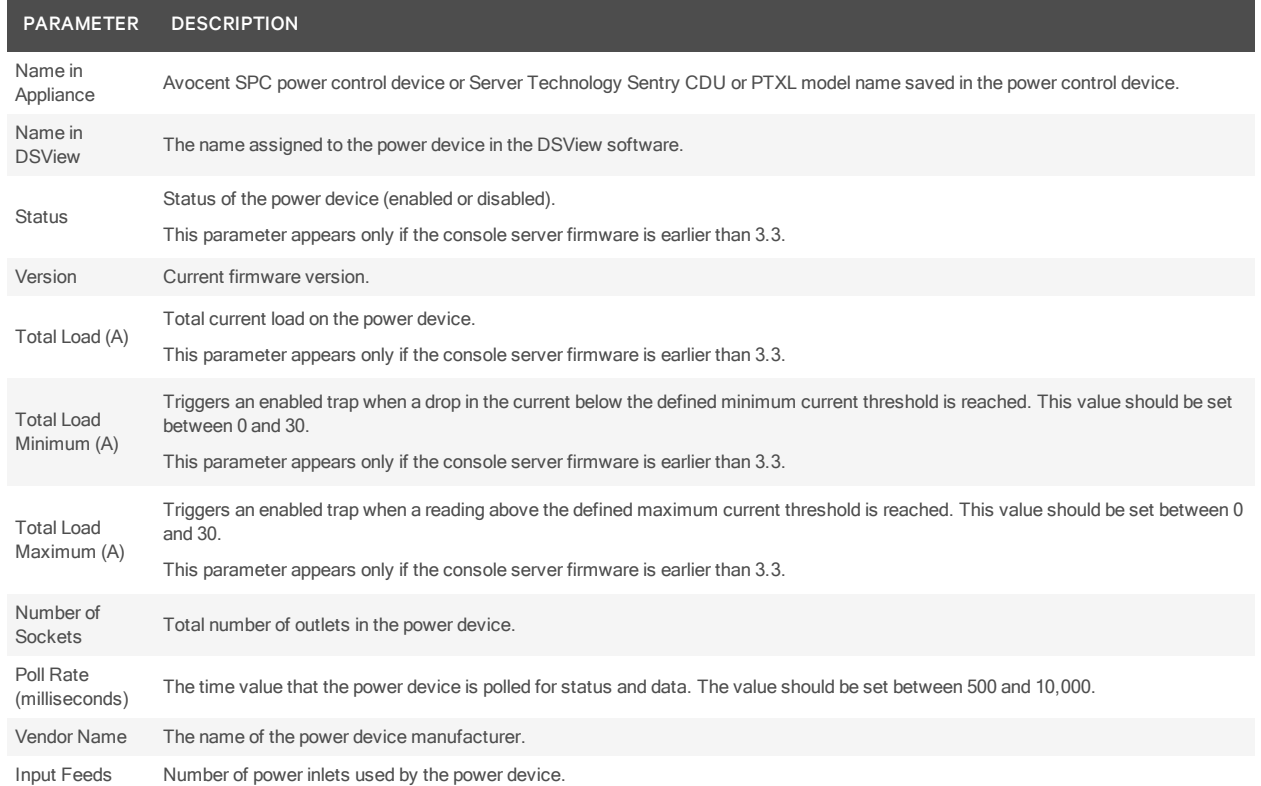

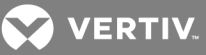

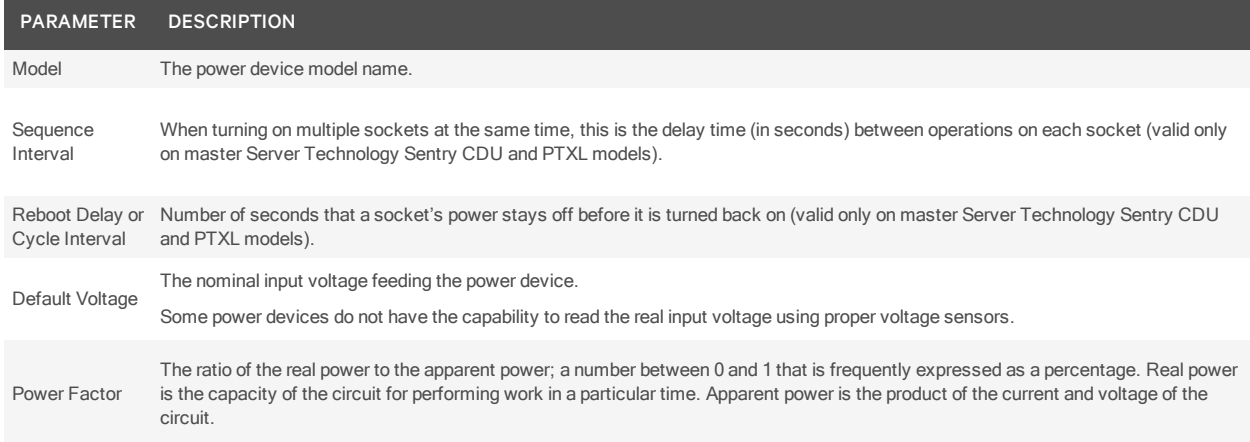

#### To change power device settings:

- 1. In the console server Unit Views screen, click *App lian ce Setting s - Ports - Power Devices*.
- 2. Select the power device to be configured.
- 3. Modify the power device parameters.
- 4. Click *Save* to store your changes in the DSView software database.
- 5. Click *Flash R equ ired* to save your changes to the console server Flash memory.
- 6. Click *C lose*.

## **Configuring power device sockets**

The Power Device Sockets screen allows you to perform the following operations on an individual or multiple power device sockets:

- Switch power sockets on or off.
- Lock a socket to prevent accidental power switch, or unlock a socket.
- Cycle power on an individual socket or on multiple sockets with a defined power up interval.
- Save configuration changes to Flash memory on the console server.

#### NOTE: Depending on the power device type, the configurable parameters can differ.

#### To configure individual power device sockets:

- 1. In the console server Unit Views screen, click *App lian ce Setting s - Ports - Power Devices*.
- 2. Select the power device to be configured.
- 3. Click *Sockets* from the side navigation bar.
- 4. Click the checkbox to select single or multiple sockets.
- 5. Click *On* or *Off* to switch the power on a socket.

-or-

Click Cycle to briefly switch a socket off and on.

-or-

Click *Lock* to prevent an accidental power switch, or click *Un lock* to unlock a socket.

-or-

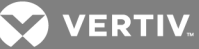

Click *Save Statu s* to save changes made to the outlet.

6. Click a single socket to modify the settings. See the following table.

## Table 3.14 Power Device Socket Parameters

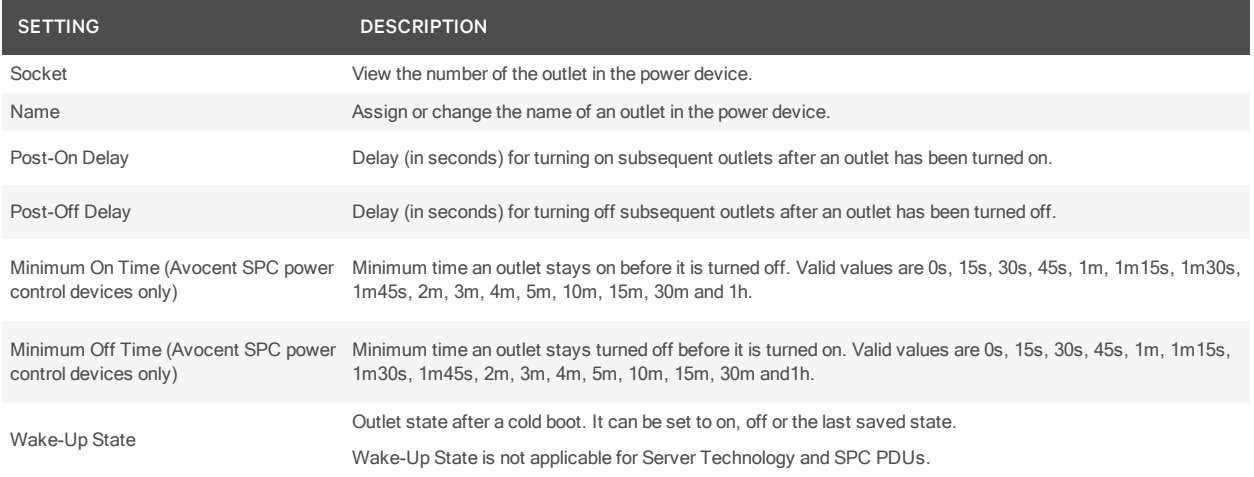

# **Configuring power device current**

Use the Current screen to view and configure current information for the PDU, outlets, phases and banks. This screen is present if the console server firmware version is 3.3 or later. The following table describes the parameters.

### Table 3.15 Power Device Current Parameters

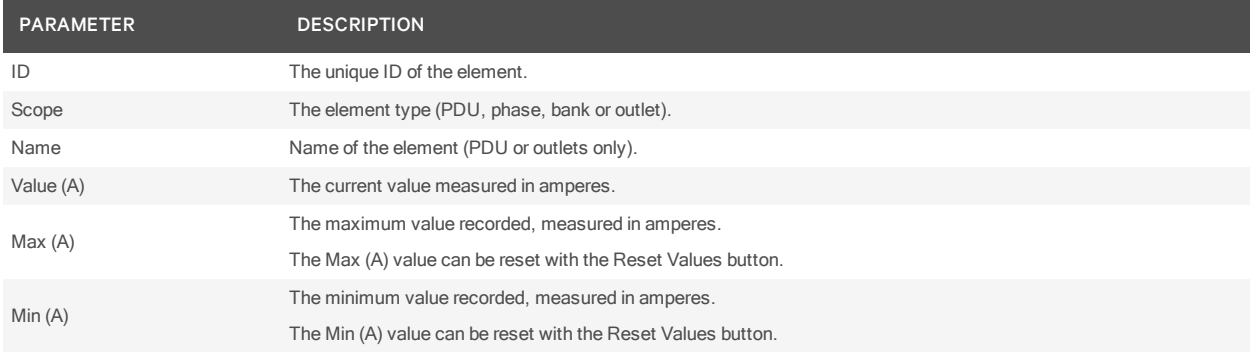

#### To configure power device current parameters:

- 1. In the console server Unit Views, click *App lian ce Setting s - Ports - Power Devices*.
- 2. Select the power device to be configured.
- 3. Click *Cu rrent* from the side navigation bar.
- 4. Select the Current to be configured.
- 5. Set the Current high and low critical and warning thresholds.

#### NOTE: You can set a trap to be sent when the high or low threshold is reached.

6. Click *Save*.

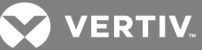

# **Configuring power device voltage**

Use the Voltage screen to view voltage information for the PDU, outlets, phases and banks. This screen is present if the console server firmware version is 3.3 or later. The following table describes the parameters.

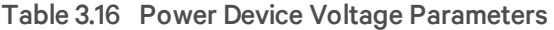

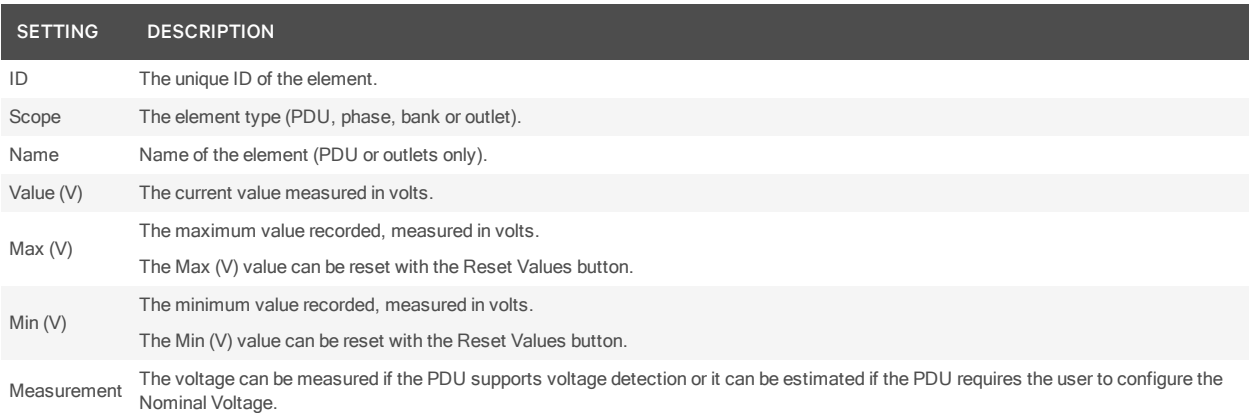

# **Configuring power consumption**

Use the Power screen to view power consumption information for the PDU, outlets, phases and banks. This screen is present if the console server firmware version is 3.3 or later. The following table describes the parameters.

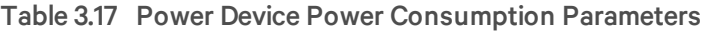

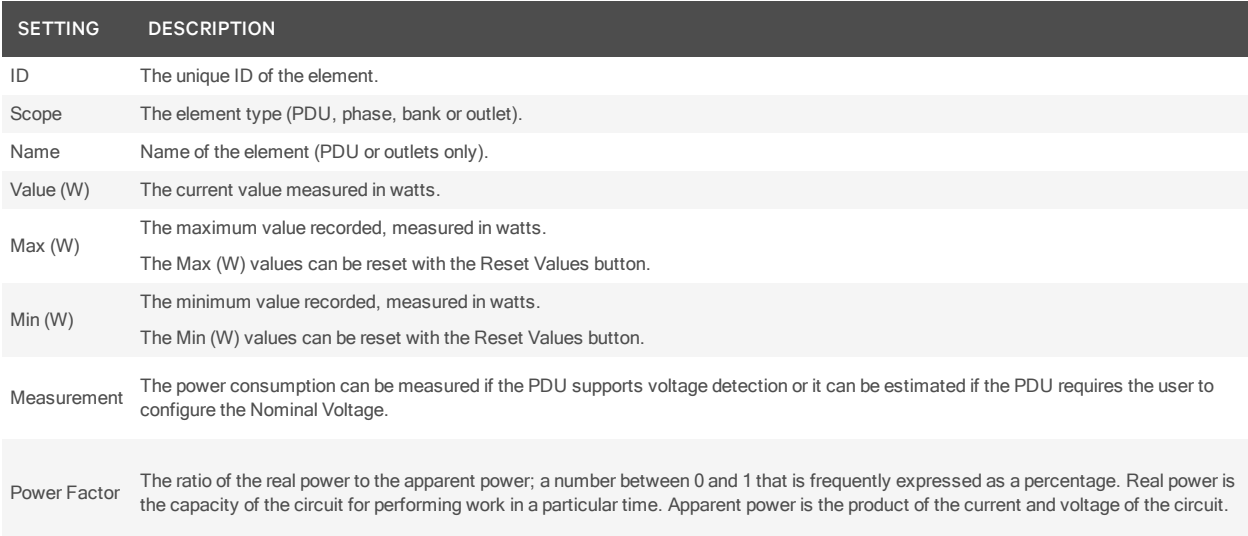

# **Configuring power device environment**

Use the Environment screen to view environmental information for the PDU. This screen is present if the console server firmware version is 3.3 or later. The following table describes the parameters.

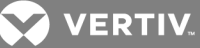

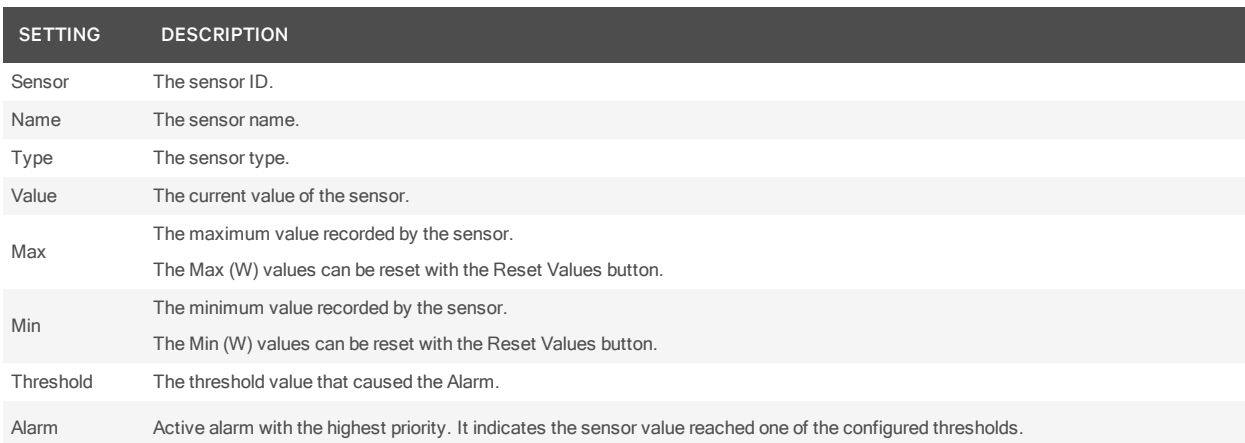

### Table 3.18 Power Device Environment Parameters

#### To change power device environment parameters:

- 1. In a Unit Views screen containing an ACS5000 console server, click *App lian ce Setting s - Ports - Power Devices* in the side navigation bar.
- 2. Select the power device to be configured.
- 3. Click *En vironment* from the side navigation bar and select the sensor to be configured.
- 4. Set the sensor high and low critical and warning thresholds and click *Save* to store your changes.

#### NOTE: You can set a trap to be sent when the high or low threshold is reached.

# **3.13.5 Configuring hostname discovery strings**

# NOTE: To configure hostname discovery strings, the console server must have firmware version 3.3 or later.

You can configure customized probe and answer strings to provide a framework for the console server when it attempts to discover hostnames. If configured, these strings are valid for all serial ports. Probe and answer strings appear in lists that are used to probe the device connected to the serial port and to extract the hostname.

# NOTE: Using probe strings requires specific knowledge of C-like escape sequences. Using answer strings requires specific knowledge of POSIX extended regular expressions.

## NOTE: Hostnames longer than 31 characters will be truncated. Only the first 31 characters of a hostname will be assigned to the serial port alias.

To configure hostname discovery probe and answer strings:

- 1. In the console server Unit Views, click *App lian ce Setting s - Ports - Hostn ame Discovery*.
- 2. In the Hostname Discovery Probe Strings field, enter the range of probe strings.
- 3. In the Hostname Discovery Answer string field, enter the range of answer strings.
- 4. Click *Save*.

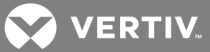

# **3.13.6 Configuring the TCP Port**

By default, the TCP port numbers start at 7001 for serial port 1 and increase incrementally by one (+1) up to the number of serial ports that your console server supports. For example, a console server with eight serial ports has TCP ports 7001 through 7008. If these ports are already in use within your system, the default settings can duplicate and fail. If this occurs, change the default TCP base port for the serial port.

To configure the default TCP base port number:

- 1. In the console server Unit Views, click *App lian ce Setting s - Ports - TCP Port*.
- 2. Enter the new base port in the field.
- 3. Click *Save* to store your changes in the DSView™ software database.
- 4. Click *Flash R equ ired* to save your changes to the console server Flash memory.

# **Console server TCP and UDP ports usage**

The communication between the DSView software plug-in and the console server is through a Secure Shell protocol (SSH). See the following table for port usage information.

## Table 3.19 Console Server Communication Ports

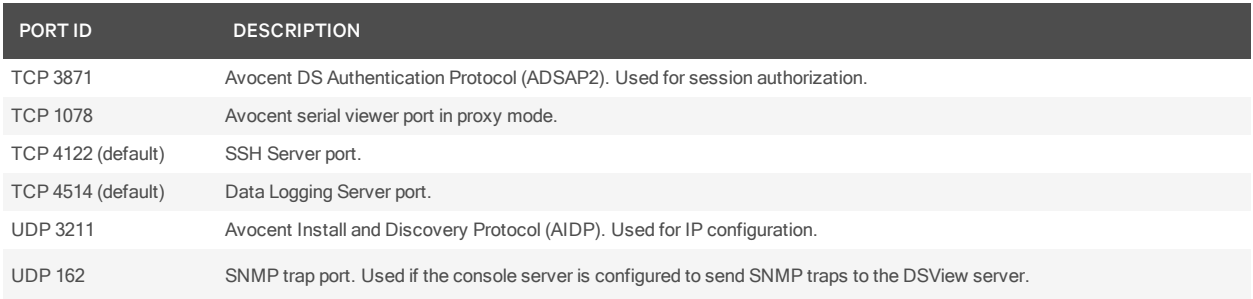

# **3.13.7 Configuring sessions settings**

Using the Sessions menu, you can perform the following tasks:

- View the active sessions, logged in users for each target device and their connection duration.
- Terminate a user session and disconnect them from the target device.
- Set an idle time-out, which is the maximum time (in seconds) that a session is idle before the user is logged off.
- Configure multiuser settings that will be valid to all serial ports.

### To monitor active sessions or set an idle time-out:

- 1. In the console server Unit Views, click *App lian ce Setting s - Session s - Active*.
- 2. Click the checkbox to select a target device and click *Disconn ect* to terminate a user's session.
- 3. Select *Session s - Setting s - Serial* to set an idle time-out.
- 4. In the Idle Timeout field, enter a value (in seconds).
- 5. Click *Save* to store your changes in the DSView software database.
- 6. Click *Flash R equ ired* to save your changes to the console server Flash memory.

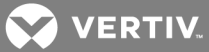

### To configure multiuser settings:

- 1. In a console server Unit Views screen, click *App lian ce Setting s - Session s - Setting s - Mu lti-User*.
- 2. Select the Enable Multiple Sessions checkbox.
- 3. Select an option from the Multiple Sessions Settings drop-down menu.
- 4. In the Privileged Users field, enter the usernames or group names with access rights to a multiuser shared session.
- 5. In the Menu Hotkey field, enter the hotkey sequence for accessing the menu (the default sequence is  $2$  [Ctrl-Z]).
- 6. Activate the Notify Users checkbox to inform users of session access.
- 7. Select an option from the Sniff Mode drop-down list to configure the type of data displayed on the monitor in a port-sharing session.
- 8. Click *Save* to store your changes in the DSView™ software database.
- 9. Click *Flash R equ ired* to save your changes to the console server Flash memory.

# **3.14 Virtualization**

The following procedures are operations unique to the virtual machine environments. For more

information about operations not listed in this document, see the Avocent® DSView™ 4.5 Management Software Installer/User Guide or the Avocent® Rack Power Manager Installer/User Guide.

# **3.14.1 Managing a virtual machine**

Before you can access or control a virtual machine from the DSView software, the machine must be designated as managed, which makes the units available from the DSView Target Devices and Virtualization screens. Each managed virtual machine uses a managed device license in the DSView software. If a virtual machine is added, it is available in the Hosted VMs screen but remains unmanaged until you designate it as managed.

# To designate virtual machines as managed devices:

- 1. Click *Un its V irtu alization* in the side navigation bar.
- 2. Click the name of the hypervisor manager or server.
- 3. Click *Server Setting s* in the side navigation bar.
- 4. Click *Hosted VMs*.
- 5. Select the virtual machines from the Hosted Virtual Machines list and click *Man age* to designate virtual machines as managed.

-or-

Select the virtual machines from the Hosted Virtual Machines list and click *Unm an aged* to designate virtual machines as unmanaged.

6. Click *C lose*.

NOTE: A setting of N/A in the Managed column indicates the virtual machine was reported as a hosted virtual machine in the virtual environment but is not synchronized with the DSView database.

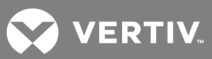

# **3.14.2 Enabling automatic virtual machine management**

After performing a resync or during VMware operations such as VMotion, VMs are removed from DSView™ software and then added back when the virtual machine is placed on a different ESX server. This places the virtual machine in an unmanaged state. Enabling automatic virtual machine manageability prevents virtual machines from being placed in an unmanaged state.

To enable automatic virtual machine manageability:

- 1. Click *System* and select *Plug -in s* from the menu.
- 2. Select the *V irtu alization* plug-in and select *Setting s*.
- 3. Click the Automatically move VMs to Managed State checkbox.

## NOTE: If automatic virtual machine manageability is enabled, any new or cloned virtual machines are automatically placed in a managed state.

## **3.14.3 Using Unit Tools**

Merging virtual target device connections with physical target device connections allows all possible actions to be available from a single view, while the physical and virtual target devices remain distinct entities within the DSView database.

## **Establishing virtual machine sessions**

You can establish a VNC, RDP, SSH, Hyper-V or VMware viewer session to a virtual machine. The VNC viewer service is automatically added when a virtual machine is added to the DSView software. The VMware viewer service is only added for VMware virtual machines and cannot be manually added or removed using the Add Services Wizard in the DSView software.

The RDP viewer service is added only for virtual machines reporting a Microsoft<sup>®</sup> Windows operating system. The SSH session viewer service is only added for virtual machines reporting a Portable Operating System Interface (POSIX) such as Linux® or Solaris®, and the SSH service must be configured on the virtual machine from the DSView software.

#### NOTE: Virtual media sessions to virtual machines are not supported.

The following parameters are required to establish sessions:

- The virtual machine must be configured to support the viewer to establish a VNC or RDP session.
- The virtual machine must be configured with an SSH server and be listening to SSH client requests to establish an SSH session.
- A current and compatible web browser is required to establish a VMware viewer session. See the Avocent® DSView™ 4.5 Management Software Release Notes for a list of supported browsers.

NOTE: By default, the VMware viewer uses ports 902 and 903 to communicate with ESX servers. If these ports are blocked by a firewall, the VMware viewer session fails to launch.

NOTE: Client viewer sessions using the VMware Viewer will fail on an ESXi server unless vSphere or VirtualCenter are installed.

To establish an initial RDP session:

1. In the DSView software, click *Un its* and expand the appliance.

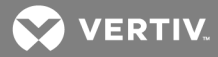

- 2. Select the target device.
- 3. Select *Services Add* to add a new service.
- 4. Choose *Select services d iscovered runn ing on th e ta rget device* and click *N ext*.
- 5. Select the remote desktop service and click *Add N ext*.
- 6. Click *Fin ish C lose*.

### To open an RDP session:

- 1. Click the name of the target device.
- 2. Click *R DP session*, choose the display settings and click *O K*.
- 3. Enter the username and password and click *O K*.

## To open a virtual session:

- 1. Click *Un its V irtu alization*.
- 2. Click *All* or *Virtual Machine* in the side navigation bar.
- 3. In the Action column, select the type of session to be opened.

-or-

Click the name of the virtual machine and select the type of session to be opened under Tools.

# **Session status (VMware only)**

If a virtual machine has at least one active session through the VMware viewer, a status of In Use is listed and a yellow circle is displayed on the icon for the virtual machine. The In Use status and yellow circle are also displayed for the ESX server and/or VirtualCenter that hosts that virtual machine.

# NOTE: Unit status polling must be enabled in the DSView™ software in order to view virtual machine session status. The virtual machine session status can be inaccurate if the polling cycle is too large.

# **Adding and managing a Microsoft Hyper-V server**

For the DSView software to manage a Microsoft System Central Virtual Machine Manager (SCVMM), the following are required:

- SCVMM console must be installed on the same server as the DSView server.
- Hyper-V servers can only be managed by a DSView server running screens.
- Hyper-V servers and SCVMM have to be in the same domain as the DSView server.

### To add a Hyper-V server:

- 1. Click *Un its V irtu alization*.
- 2. Click *Add* to open the Add Unit Wizard.
- 3. Select *M ic rosoft Hyper-V Server* and click *N ext*.
- 4. Enter the IPV4/IPV6 or DNS name of the Hyper-V server and click *Next*.
- 5. On the Server Credentials screen, enter the username, password and domain for the Hyper-V server and click *N ext*.
- 6. Select the virtual machines to be managed by the DSView software and click *Add*.
- 7. Click *N ext Fin ish*.

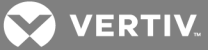

## To manage a Hyper-V server:

- 1. Click *Un its V irtu alization M ic rosoft Hyper-V server*.
- 2. Click the Hyper-V server name.
- 3. Modify the necessary access rights.
- 4. Click *C lose*.

# **Accessing VMware Viewer sessions**

From the DSView™ software, you can connect to the VMware Viewer for a VirtualCenter and an ESX server. The VMware Viewer is accessed by the IP address you entered in the Add Unit Wizard.

### NOTE: This procedure is only applicable to VMWare.

# To access the VMware Viewer:

- 1. Click *Un its V irtu alization* in the side navigation bar.
- 2. Click the name of the VirtualCenter or ESX server.
- 3. Under Tools, click the *VMwa re V iewer* link.

# **Establishing SSH sessions to hypervisor servers**

You can establish an SSH session to a hypervisor server, provided the server is configured with an SSH server and listening to SSH client requests. The SSH session service is automatically added when a hypervisor server reporting a POSIX operating system is added to the DSView software.

The following are prerequisites to establish an SSH session to a hypervisor server:

- The SSH service must first be configured on the virtual machine from the DSView software.
- The DSView SSH key (public key) must be exported and configured as a trusted public key for the SSH server.

## To establish an SSH session to a hypervisor server:

- 1. Click *Un its V irtu alization*.
- 2. Click the name of the hypervisor server.
- 3. Under Tools, click the *SSH Session* link.

# **Rebooting a hypervisor server**

You can reboot a hypervisor server from the DSView software if you have access rights.

To reboot a hypervisor server:

- 1. Click *Un its V irtu alization*.
- 2. Click the name of the hypervisor server to reboot.
- 3. Click the *Host R eboot* link in the Tools section to reboot the hypervisor server normally.

 $-0r-$ 

Click the *Forced Host R eboot* link in the Tools section to force the hypervisor server to reboot, even when in maintenance mode.

### NOTE: A forced reboot is not supported in the virtual environment.

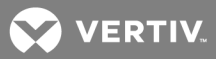

# **Synchronizing the virtual environment and DSView™ software**

If you use the virtual environment to add or remove a virtual machine, one of two results occurs:

- If the corresponding events are logged in the DSView software, the virtual environment and DSView software are automatically synchronized.
- If the DSView™ server is unresponsive or if the connection is lost to the virtual environment, an event is not received by DSView software. In this case, automatic synchronization does not occur; you must run the Resync Unit Wizard or update topology task to synchronize the virtual environment and DSView software.

You must manually synchronize the hypervisor manager or server with the DSView software by using the Resync Wizard or the update topology task to resynchronize the systems and update the DSView software database.

An attached hypervisor server is automatically resynchronized when the hypervisor manager is resynchronized; you cannot resynchronize an attached hypervisor server separately.

### **Using the Resync Units Wizard**

From the Units Overview screen, you can click *R esyn c* to launch the Resync Units Wizard for the hypervisor manager or server.

## NOTE: Although not supported, Resync is displayed for attached hypervisor servers. In this case, clicking *R esync* displays a Resync Failed message.

### **Using the update topology task**

The update topology task performs the same operations as the Resync Unit Wizard but can be scheduled to occur at regular intervals.

### **3.14.4 Operating a virtual machine**

You can submit virtual machine operations to the virtual environment from the Operations menu in the DSView software. Operations include turn off or turn on, suspend or resume or reset virtual machines. The Operation Submitted screen allows you to view if the submission was successful. The events log records both a DSView event indicating that the operation was submitted and a virtual environment event stating the results of the operation.

You can also hide virtual machines from the DSView software screen or view virtual machine properties. These operations occur in the DSView software, not the virtual environment.

## To turn off or on virtual machines:

- 1. Click the checkbox to select one or more virtual machines.
- 2. Click *O peration s V irtu al Mach in e Power O ff* from the menu to turn off the virtual machine.

-or-

Click *O peration s* - *V irtu al Mach in e Power O n* from the menu to turn on the virtual machine.

3. Click the link to view the results of the submission.

#### To suspend or resume virtual machines:

1. Click the checkbox to select one or more virtual machines.

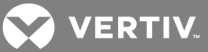

2. Click *O peration s*.

If the virtual machine is currently running, click *V irtu al Mach in e Su spend* to pause the virtual machine.

-or-

If the virtual machine is currently suspended, click *V irtu al Mach in e R esu me* to return the virtual machine to its normal state.

3. Click the link to view the results of the submission.

## To reset virtual machines:

- 1. Click the checkbox to select one or more virtual machines.
- 2. Click *O peration s V irtu al Mach in e R eset* from the menu to turn off and turn on the virtual machine.
- 3. Click the link to view the results of the submission.

# **3.14.5 Managing virtual environments in the DSView™ software**

Using the DSView software, you can manage properties, connections, session files and a variety of other functions for any unit, including units in the virtual environment.

NOTE: When the virtual environment units are selected, only the buttons and links for the supported operations are shown.

### NOTE: The DSView Attach Device Wizard is not supported for virtual environment units.

Properties and settings specific to virtual environments are described in the following sections.

# **Configuring security settings**

For some virtual environments, you can also define mapping relationships between virtual environment authorization roles and built-in DSView™ user groups.

With the exception of the Web Access Methods, security settings for attached ESX servers must be configured for the corresponding VirtualCenter. Otherwise, when an attached ESX server is connected, the Security screens display read-only information configured for the VirtualCenter.

## To view and modify security settings:

- 1. Click *Un its V irtu alization* in the side navigation bar.
- 2. Click the name of the hypervisor manager or server.
- 3. Click *Properties* and click *Secu rity* in the side navigation bar.
- 4. Click *Certificate* to view and compare the recorded and actual certificates. If the certificates do not match, click *Update* to retrieve the latest certificate from the hypervisor manager or server.
- 5. Click *C redentials* and enter a new username and password in the corresponding fields.
- 6. To use DSView software user credentials for the hypervisor manager or independent hypervisor server operations, select the Use DSView User Credentials for Operations checkbox.

 $-0r-$ 

If the checkbox is not selected, the virtual environment credentials provided in the Add Unit Wizard will be used for all operations.

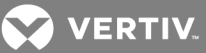

- 7. Click *Save*.
- 8. Click *Access Method s* to change the protocol or port information.
- 9. In the Environment Access Method area, change the protocol (HTTP or HTTPS) or port number that the DSView™ software uses to access the virtual environment.
- 10. (Optional VMware only) In the Web Access Method area, change the protocol (HTTP or HTTPS) or port number that the DSView software uses to access the VMware Viewer. A unique Web Access Method can be changed for each VirtualCenter and ESX server.

# NOTE: For successful connections, the protocol and port information entered in the DSView Access Methods screen must correspond to the port and protocol information configured in the virtual environment.

11. Click *C lose*.

#### To view and modify authorization role settings (not supported in some virtual environments):

- 1. Click *Un its V irtu alization* in the side navigation bar.
- 2. Click the name of the hypervisor manager or server.
- 3. In the side navigation bar, click *Properties Secu rity Authorization R oles*.
- 4. If you are accessing a hypervisor server that is managed by a hypervisor manager, you are prompted to log in to the hypervisor server.
- 5. Select the role from the list and click *V iew Privileges Back* to view the privileges assigned to a hypervisor manager or server authorization role.
- 6. Select a hypervisor manager or server role from the list to map hypervisor manager or server roles to DSView™ built-in user groups.

NOTE: If a hypervisor manager or server role has the same name as an existing DSView™ group in the DSView software, an error message is shown and the virtual environment authorization role is not available for mapping.

- a. Select a DSView built-in user group from the list and click *Add*.
- b. Select a preemption level from the list.
- c. With both the role and user group highlighted, click *Map R ole*.
- d. Click *Save R oles*.

After you save, the imported hypervisor manager or server roles become user-defined groups in the DSView database. Any modifications must be performed from the *Users - Groups* tab in the DSView software.

## **Configuring service address settings**

For virtual machines that report multiple IP addresses, it can be necessary to designate the primary IP address. For example, a virtual machine connected to a DCHP server can report both a public and a private IP address. You can designate the public IP address as the primary to allow remote sessions to be launched from the DSView software.

#### To view and modify service address settings:

- 1. Click *Un its V irtu alization* in the side navigation bar.
- 2. Click the name of the virtual machine.
- 3. Click *Properties* and click *Services Add ress (V irtu al)*.

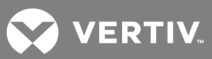

- 4. Select the IP address from the list to designate an IP address as the primary.
- 5. If you do not want the selected IP address to be automatically replaced when an IP changed event occurs, deselect *Update Services Add ress on IP Ch anged Events*.

NOTE: By default, the Update Services Address on IP Changed Events option is selected. If selected, the primary IP address is overwritten when new IP addresses are reported, which disables remote sessions if the primary public IP address is overwritten by a private IP address.

6. Click *Save* - *C lose*.

# **Viewing VirtualCenter server settings**

The DSView™ software can access and display the following VMware VirtualCenter server settings; these settings are stored in the VirtualCenter and do not correspond to any DSView software settings.

#### NOTE: The following procedures are only applicable to VMWare.

To view VirtualCenter data centers:

# NOTE: A VirtualCenter data center is an entity used to group VMware virtual machines and host entities.

- 1. Click *Un its V irtu alization* in the side navigation bar.
- 2. Click the name of the VirtualCenter.
- 3. Click *Server Setting s* in the side navigation.
- 4. Click the *Data Centers* tab and click *C lose*.

## To view VirtualCenter clusters:

### NOTE: A VirtualCenter cluster is a collection of hosts available for backing virtual machines.

- 1. Click *Un its V irtu alization* in the side navigation bar.
- 2. Click the name of the VirtualCenter.
- 3. Click *Server Setting s* in the side navigation.
- 4. Click the *C lu sters* tab and click *C lose*.

## To view attached ESX servers:

- 1. Click *Un its V irtu alization* in the side navigation bar.
- 2. Click the name of the VirtualCenter.
- 3. Click *Server Setting s* in the side navigation.
- 4. Click the *Hosted ESXs* tab and click *C lose*.

#### To view VirtualCenter resource pools:

## NOTE: A VirtualCenter resource pool is a division of resources used to manage allocations among virtual machines.

- 1. Click *Un its V irtu alization* in the side navigation bar.
- 2. Click the name of the VirtualCenter.
- 3. Click *Server Setting s* in the side navigation.
- 4. Click the *R esou rce Pools* tab and click *C lose*.

**VERTIV** 

## To view hosted virtual machines:

- 1. Click *Un its V irtu alization* in the side navigation bar.
- 2. Click the name of the VirtualCenter.
- 3. Click *Server Setting s* in the side navigation.
- 4. Click the *Hosted VMs* tab and click *C lose*.

#### To view VirtualCenter events:

# NOTE: These events are stored in the VirtualCenter environment and do not correspond to DSView™ software events.

- 1. Click *Un its V irtu alization* in the side navigation bar.
- 2. Click the name of the VirtualCenter.
- 3. Click *Server Setting s* in the side navigation.
- 4. Click the *Events* tab and click *C lose*.

### To view VirtualCenter tasks:

#### NOTE: These tasks are stored in the VirtualCenter and do not correspond to DSView software tasks.

- 1. Click *Un its V irtu alization* in the side navigation bar.
- 2. Click the name of the VirtualCenter.
- 3. Click *Server Setting s* in the side navigation.
- 4. Click the *T asks* tab and click *C lose*.

# To view VirtualCenter alarms:

### NOTE: These alarms are stored in the VirtualCenter and do not correspond to DSView software alerts.

- 1. Click *Un its V irtu alization* in the side navigation bar.
- 2. Click the name of the VirtualCenter.
- 3. Click *Server Setting s* in the side navigation.
- 4. Click the *A la rm s* tab.
- 5. Click *T riggered* to view a list of any recently triggered alarms.

-or-

Click *Defin ition s* for a description of preset alarms.

6. Click *C lose*.

### **Viewing hypervisor server settings**

The DSView software can access and display hypervisor server general, hardware and software settings and hosted virtual machines, server events and pool members. With the exception of data logging, these settings are stored on the hypervisor server and do not correspond to any DSView software settings.

#### To view general settings for a hypervisor server:

- 1. Click *Un its V irtu alization* in the side navigation bar.
- 2. Click the name of the hypervisor server.
- 3. Click *Server Setting s* in the side navigation.

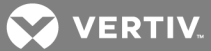

4. Click the *Gen eral* tab to view available information about the hypervisor server, including IP address, version, manufacturer and model information.

#### To view hardware settings for a hypervisor server:

- 1. Click *Un its V irtu alization* in the side navigation bar.
- 2. Click the name of the hypervisor server.
- 3. Click the *Server Setting s Ha rdwa re* tab to view the hardware information for the hypervisor server. The following table lists the information that appears when a link is clicked.

#### Table 3.20 Hardware Information Link Descriptions

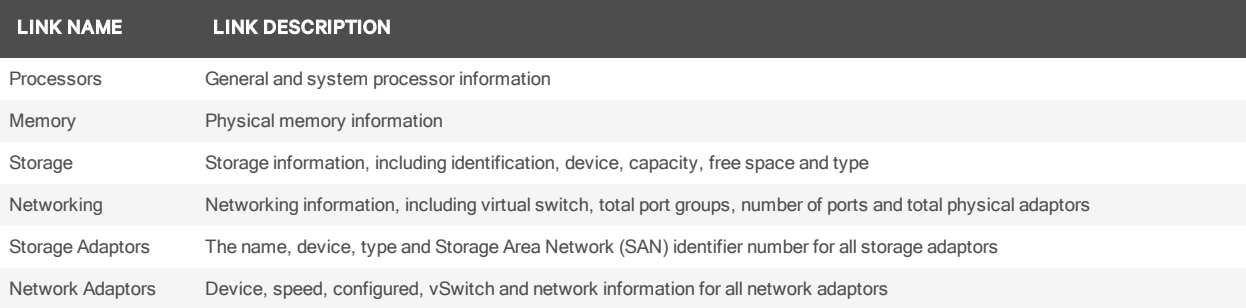

### To view software settings for a hypervisor server:

- 1. Click *Un its V irtu alization* in the side navigation bar.
- 2. Click the name of the hypervisor server.
- 3. Click *Server Setting s Softwa re* tab to view software information for the hypervisor server. The following table lists the information that appears when a link is clicked.

### Table 3.21 Software Information Link Descriptions

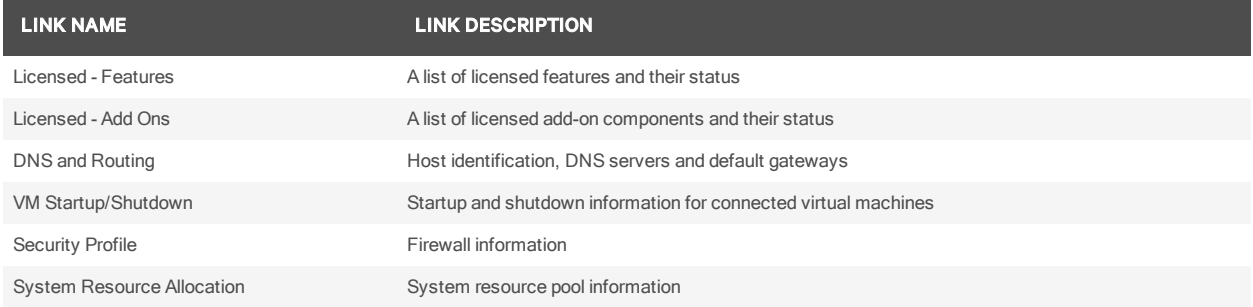

## To view hosted virtual machines:

- 1. Click *Un its V irtu alization* in the side navigation bar.
- 2. Click the name of the hypervisor server.
- 3. Click *Server Setting s Hosted VMs* tab.
- 4. Click the name of a virtual machine to view guest operating system, memory and storage capacity.
- 5. Click the name of a hosted virtual machine in the list to view more information about that virtual machine in the details panel.
- 6. Click *C lose*.

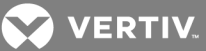

To view events for a hypervisor server:

NOTE: This feature is not supported in all virtual environments. When the virtual environment units are selected, only the buttons and links for the supported operations are shown.

NOTE: These events are stored in the hypervisor server and do not correspond to DSView™ software events.

- 1. Click *Un its V irtu alization* in the side navigation bar.
- 2. Click the name of the hypervisor server.
- 3. Click *Server Setting s Events tab*.
- 4. Click *C lose*.

To view pool members:

NOTE: This feature is not supported in all virtual environments. When the virtual environment units are selected, only the buttons and links for the supported operations are shown.

- 1. Click *Un its V irtu alization* in the side navigation bar.
- 2. Click the name of the hypervisor server.
- 3. Click *Server Setting s Pool Members* tab.
- 4. Click *C lose*.

## **Viewing virtual machine properties**

The DSView software can access and display the following virtual machine properties. With the exception of data logging, these settings are stored on the hypervisor server that hosts the virtual machine and do not correspond to any DSView software settings.

#### To view a summary of properties:

- 1. Click *Un its V irtu alization* in the side navigation bar.
- 2. Click the arrow next to the hypervisor manager or server to display hosted virtual machines.

-or-

Click *V irtu al Mach in e* in the side navigation bar to display all virtual machines.

- 3. Click the name of the virtual machine.
- 4. Click *VM Properties (V irtu al) Su mm a ry* to view a summary of the virtual machine properties.
- 5. Click *C lose*.

### To view resources:

- 1. Click *Un its V irtu alization* in the side navigation bar.
- 2. Click the arrow next to the hypervisor manager or server to display hosted virtual machines. -or-

Click *V irtu al Mach in e* in the side navigation bar to display all virtual machines.

- 3. Click the name of the virtual machine.
- 4. Click *VM Properties (V irtu al) R esou rces*.
- 5. Click *Datastore* to view a list of datastore devices, corresponding capacity and free space.
- 6. Click *Disks* to view the location, capacity and free space for guest disks.

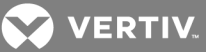

7. Click *C lose*.

To view virtual machine events:

NOTE: This feature is not supported in all virtual environments; if not supported for the selected unit, the related interface elements are not displayed on screen.

NOTE: These events are stored in the virtual machine and do not correspond to DSView™ software events.

- 1. Click *Un its V irtu alization* in the side navigation bar.
- 2. Click the arrow next to the hypervisor manager or server to display hosted virtual machines.

-or-

Click *Virtual Machine* in the side navigation bar to display all virtual machines.

- 3. Click the name of the virtual machine.
- 4. Click *VM Properties (V irtu al) Events*.
- 5. Click *C lose*.

# **3.14.6 Logging data**

The DSView software supports logging of serial session console data from virtual environment units using the Syslog protocol. Data logging must be configured both in the DSView software and on each virtual machine. Licenses are required for data logging.

# **Configuring data logging in the DSView software**

Data logging can be enabled on multiple virtual machines on one hypervisor server or on one virtual machine at a time.

To view and configure data logging on multiple virtual machines on a hypervisor server:

- 1. Click *Un its V irtu alization* in the side navigation bar.
- 2. Click the name of the hypervisor server.
- 3. Click *Server Setting s* and click *Data Logg ing*.
- 4. Select the row(s) and click *En ab le* to enable data logging on virtual machines.

-or-

Select the row(s) and click *Disable* to disable data logging on virtual machines.

5. Click *C lose*.

### To view and configure data logging on a single virtual machine:

- 1. Click *Un its V irtu alization* in the side navigation bar.
- 2. Click the arrow next to the hypervisor manager or server to display hosted virtual machines. -or-

Click *V irtu al Mach in e* in the side navigation bar to display all virtual machines.

- 3. Click the name of the virtual machine.
- 4. Click *VM Properties (V irtu al) Data Logg ing*.
- 5. Select the row(s) and click *En ab le* to enable data logging on the virtual machine.

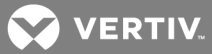

-or-

Select the row(s) and click *Disable* to disable data logging on the virtual machine.

6. Click *C lose*.

# **Configuring data logging on a virtual machine**

Data logging must be configured on each virtual machine to log data. The following system requirements must be implemented before you install and use the DSView™ software plug-in for Virtualization:

- A POSIX operating system (Linux or Solaris) with the Syslog enabled
- Sun Java™ VM J2SE 1.5 or later
- Secure Shell (SSH) (required to run SSH tunneling)

# **Exporting a virtual machine data logging key**

For a virtual machine to be authenticated with the DSView™ SSH server, the virtual machine's unique certificate key must be submitted with the request.

#### To export a virtual machine data logging key:

- 1. Click *Un its V irtu alization* in the side navigation bar.
- 2. Click the arrow next to the hypervisor manager or server to display hosted virtual machines.  $-0r-$

Click *V irtu al Mach in e* in the side navigation bar to display all virtual machines.

- 3. Click the name of the virtual machine.
- 4. Click *VM Properties (V irtu al) Su mm a ry* tab.
- 5. Click *Export Data Logg ing K ey*.

A message is displayed with the path and name of the exported key as follows:

- The name of the file containing the key is id\_rsa\_[VMName].
- The location of the exported key is the logged in user's temporary directory on the server where the DSView software is installed.

For example, if the DSView™ server is installed on a screens server and the name of the virtual machine is myVM, the file location and name is C:\Documents and Settings\ [username]\id\_rsa\_myVM, where [username] is the user login used by the DSView server.

## **Configuring the Syslog**

The data logging client receives Syslog messages from a named pipe and forwards them to the DSView Syslog server.

#### To configure the Syslog:

- 1. From the virtual environment command line, log in as administrator or root.
- 2. Run the following mkfifo command to create a fifo device:

mkfifo -m  $666 \leq$ fifo path and name>

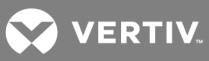

For example: mkfifo -m 666 /var/evt pipe

3. Edit the /etc/syslog.config file by adding the following line at the end:

<event filter> |<fifo path and name>

For example: daemon.\*; mail.\*;\*.=warn |/var/evt pipe

4. Restart the Syslog daemon using the following command:

/etc/init.d/sysklogd restart

 $-0r-$ 

/etc/init.d/syslog restart

#### **Configuring the SSH**

To configure the SSH:

1. Open the file */etc /ssh \_config or /etc /ssh /ssh \_config file* and add or modify the follow option:

StrictHostKeyChecking no

- 2. Import the DSView™ SSH key (public key) as a trusted public certificate.
- 3. Restart the SSH using the following command:

/etc/init.d/sshd restart

#### **Installing the data logging client**

To install the data logging client:

- 1. Download the *Datalogclient .zip* file from the Vertiv web site.
- 2. Copy and unzip the *Datalogclient .zip* file to an appropriate location on the virtual machine. It consists of three files:
	- DataLoggingClient.jar java executable jar
	- DataLoggingClient.properties properties file
	- DataLoggingClient.sh shell script
- 3. Copy the exported data logging key file to the appropriate location on the virtual machine.
	- a. Set the data logging key file mode to 700 using the following command:

chmod 700 filename

#### NOTE: The data logging key file is only readable by the owner.

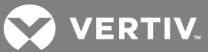

b. If you also want to run the data logging key file with other users, provide ownership to other users using the following command:

## chown username.username filename

- 4. Edit the DataLoggingClient.properties file.
- 5. Set the DataLoggingClient.sh to executable using the following command:

chmod +x DataLoggingClient.sh

6. Execute the bash file to run the client using the following command:

./DataLoggingClient.sh -p <path to the java/bin directory> -c <path to the DatatLoggingClient files>

7. Add the DataLoggingClient.sh file to run when the virtual machine starts.

The data logging client attempts to create the fifo device if it is not available. In this case, you must restart the Syslog daemon after the data logging client starts.

### **Properties file structure**

The data logging client acts as a multiplexer by receiving data from the virtual machine Syslog and sending it back to one or more DSView™ servers or data log files. Input and output can be specified by defining different pipe entries. By default, the DataLoggingClient.properties file defines the input type as a fifo file to which the Syslog server writes, and the output type as the TCP port used to redirect data to the DSView server.

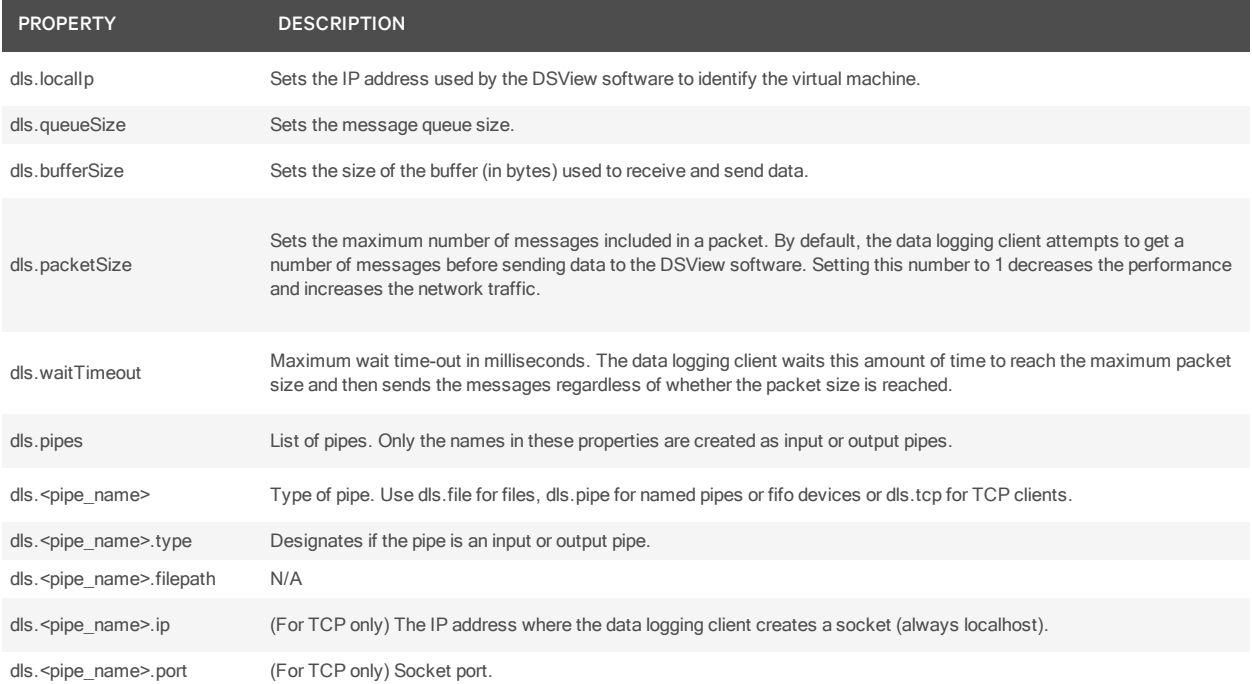

#### Table 3.22 Data Logging Client Properties

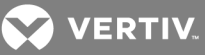

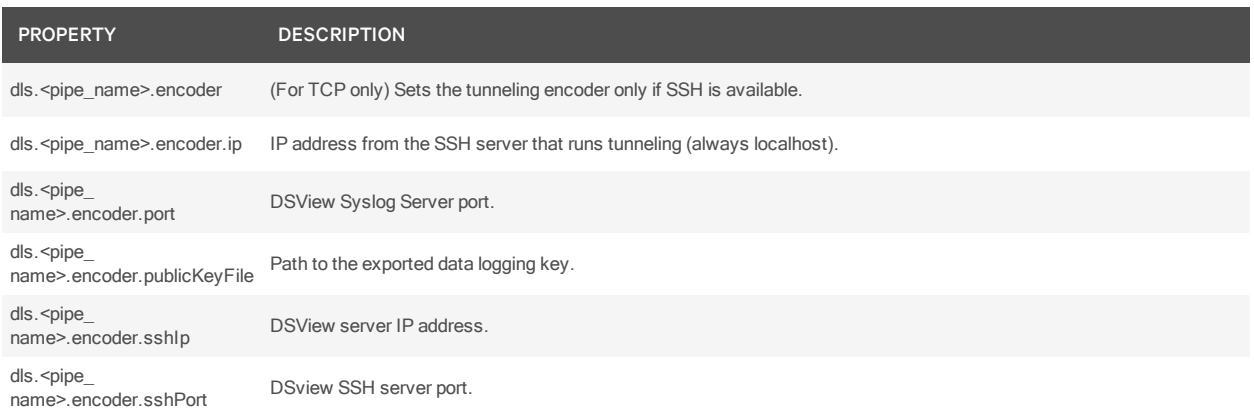

#### Example: Properties file

```
dls.localIp = <virtual machine IP address>
dls.queueSize = 100dls.bufferSize = 1000
dls.waitTimeout = 10000
dls.packetSize = 4dls.pipes = pipe1,pipe2
dls.pipe1 = pipedls.pipe1.type = inputdls.pipe1.filepath = <path to the fifo device>
dls.pipe2 = <i>tcp</i>dls.pipe2.type = outputdls.pipe2.jp = localhostdls.pipe2.port = <port used in the Virtual Machine>
dls.pipe2.encoder = sshdls.pipe2.encoder.ip = localhost
dls.pipe2.encoder.port = <DSView Syslog server port>
dls.pipe2.encoder.publicKeyFile = <path to the DataLogging key>
dls.pipe2.encoder.sshIp = <DSView IP address>
dls.pipe2.encoder.sshPort = <DSView SSH server port>
```
# **3.14.7 Logging DSView™ software events**

NOTE: This feature is not supported in all virtual environments. When the virtual environment units are selected, only the buttons and links for the supported operations are shown.

The following virtual environment events are logged under the Reports tab in the DSView software. The actions that cause these events can be initiated from the DSView software or from the virtual environment. For more information about events, see the Avocent® DSView™ 4.5 Management Software Installer/User Guide.

NOTE: The virtual environment also logs events. These events can be viewed from the DSView software Unit Overview screen for a virtual environment unit. However, events logged in the virtual environment do not correspond to DSView software events, which are shown under the Reports tab.
**VERTIV** 

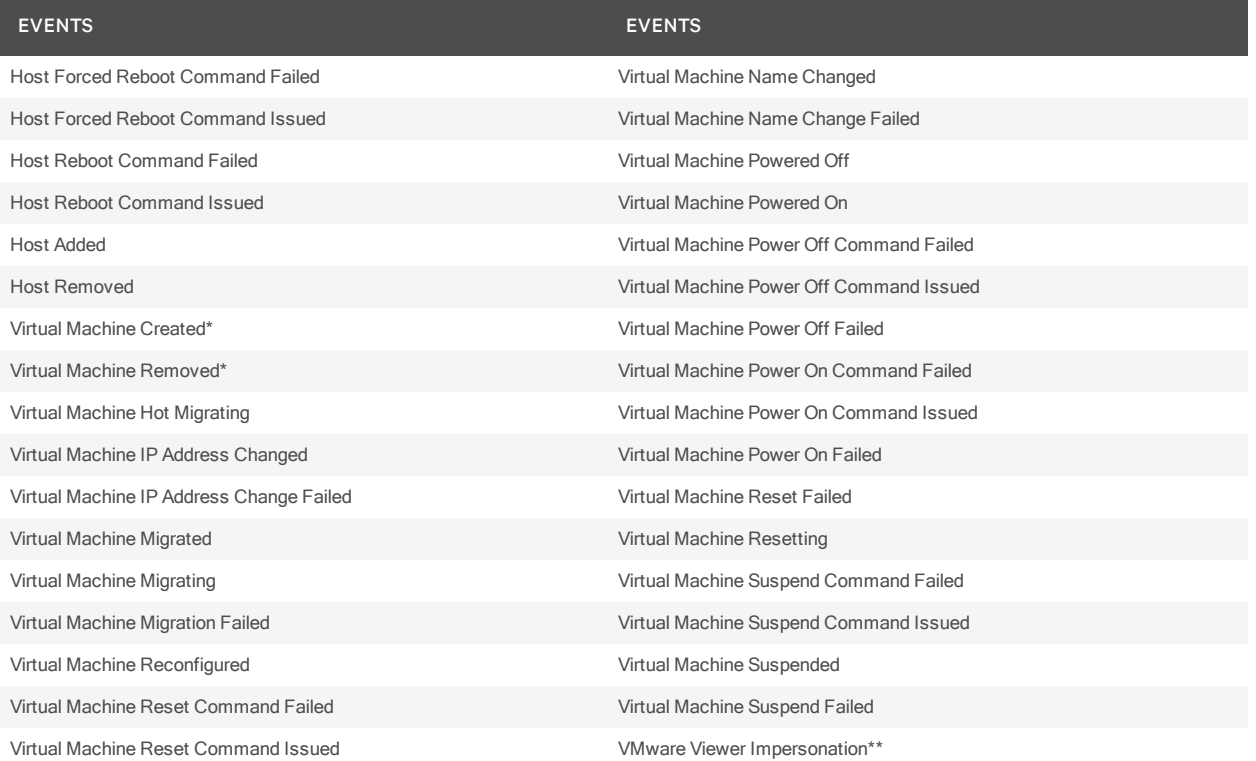

Table 3.23 DSView™ Software Events for a Virtual Environment

\* If you use the virtual environment to add or remove a virtual machine, the corresponding events are logged and the virtual environment and DSView software are automatically synchronized.

\*\* This event is initiated from the DSView software and does not have an equivalent in the virtual environment. This event is recorded if *Use DSV iew™ User C redentials for O peration s* is not selected in the Add Unit Wizard or an event is initiated from a DSView™ server that does not own the virtual unit. In this case, the supplied virtual environment credentials are used to access the unit.

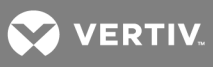

This page intentionally left blank.

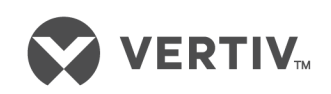

VertivCo.com | Vertiv Headquarters, 1050 Dearborn Drive, Columbus, OH, 43085, USA

© 2017VertivCo. Allrights reserved. Vertiv and the Vertiv logo are trademarks or registered trademarks ofVertivCo. All other names and logos referred to are trade names, trademarks or registered trademarks oftheir respective owners. While every precaution has been taken to ensure accuracy and completeness herein, VertivCo. assumes no responsibility, and disclaims all liability, for damages resulting from use ofthis information or for any errors or omissions. Specifications are subject to change without notice.